# **USER GUIDE**

For working with the CCB Online service of CCB JSC

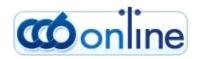

## **CONTENTS**

- General description of CCB Online
- Registration for CCB Online
- Important information concerning the use of the service CCB Online by legal entities
- Management of accounts, creation of specimen, management and right of users
- Important information concerning the use of the CCB Online service by individuals
- <u>Templates</u>
- Transfer Counterparties
- Consents for Open Banking
- Client accounts
- Transfer statuses
- Payment order for credit transfer
- Payment order for transfer to the budget
- History of multi-line payment orders for transfer to the budget
- Payment order for transfer from the budget
- Budget payment request SEBRA
- Rate negotiation
- Transfers in EUR in European Economic Area
- Currency transfers for other banks and abroad
- Interbank currency transfers
- Foreign exchange purchase and sale
- Direct debit payment order
- Applications for cash withdrawals
- Register
- Uploading files and mass payments
- Files for salaries from account of the Bank
- Salary files
- Utility bills and payment with 10 digit code
- Mass confirmation of documents
- Searching and sorting data in the system
- Printing a document from the system
- Documents menu
- Reports menu
- Cards menu
- Changing a password
- Forgotten password
- Change of GSM number for confirmation of operations
- Messages

## **General description of CCB Online**

### Via CCB Online you can:

- performance of BGN and currency transfers for other banks and abroad;
- perform urgent BGN transfers via RINGS;
- initiate a request for a direct debit;
- perform transfers from a budget account;
- perform transfers via SEBRA
- effect foreign exchange purchase and sale;
- perform transfers via Western Union only for individuals;
- pay utility bills;
- obtain reports and statements from all accounts, opened with CCB PLC;
- dispose with information about the foreign exchange rates.

### Who may use CCB Online:

- individuals and legal entities, having a qualified electronic signature

\*In relation to changes in the Law on the Electronic Document and Electronic Signature, effective from 1 July 2011, we hereby inform you that CCB Plc accepts only qualified electronic signatures /QES/, which contain all the necessary components that identify the author and titleholder of the signature /such as personal number, UIC, Bulstat, etc./

#### Guarantee for Security.

The security of your transactions on the Internet is fully guaranteed.

• The browsers that you can use for optimum work and maximum security are:

Internet Explorer: version 9.0 or higher Mozila Firefox: version 52.8 ESR GoogleChrome: version 42

- CCB PLC uses 256-bit encrypted sessions in communicating between your browser and the server of **CCB Online**, which have the highest level of security.
- The identification of the users in the system is made with a user name, a password and a qualified electronic signature.
- CCB Online allows the registration of all electronic signatures, issued in Bulgaria.
- Additional protection with SMS authorization upon the performance of a transfer to a new counterparty.
- If you enter a wrong password, you need to feel in the four numbered key which is generated on our website
- Duration of the session 5 /five/ minutes.

## **Registration for CCB Online**

The registration for *CCB Online* is made on the web site of Central Cooperative Bank Plc at the following address: <a href="www.ccbank.bg">www.ccbank.bg</a>.

\*Upon submitting an application for registration it is not necessary to have an account with the Bank.

Click on the banner - conline, after that on the Registration button and "Click here to register in CCB Online".

You have to select the type of registration you will submit - legal entity or individual.

For individuals, select "Personal Registration" - "Registration with Qualified Electronic

Signature - QES".

For legal entities, select "Business Registration" - "Initial registration of a company via

electronic signature - QES".

For this purpose you have to dispose with a company qualified electronic signature, containing the company Bulstat, issued by a licensed provider of certification services.

You can use it for access to **CCB online**, as well as for administration.

Selecting this option, the data in your certificate will be provided to the Bank for the performance of the registration.

After that is necessary to select the certificate, with which you will register.

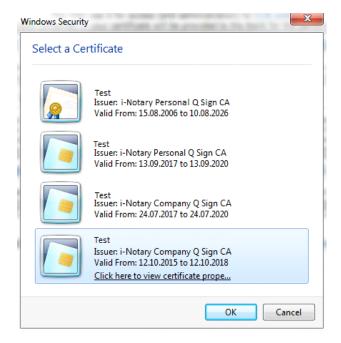

After that you enter the PIN of the electronic signature.

When press the button "Register data", the system will automatically load from it all the data, necessary for the registration.

It is necessary to complete the user name and password, chosen by you.

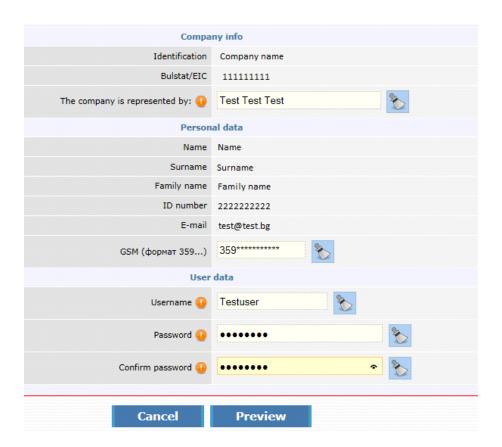

After submitting the application for registration it is necessary to enter a valid number of a Bulgarian mobile operator. This number will be used for receiving a SMS code for confirmation of operations to new counterparties and changes in the registration.

Note: The lack of GSM number in the initial registration automatically defines the newly created user as passive, i.e. without rights to create and/or confirm payment orders.

Press Preview, then confirm with OK.

In order to operate with the system, your application has to be confirmed at a branch or office of the Bank. To this purpose it is necessary to complete "Application for defining/changing rights and limits for the services of CCB Plc". The legal entities shall submit the application at the branch, where they are served, unless they use the service CIMS.

Request and contract can be signed by an authorized person upon providing a notarized power of attorney.

# Important information concerning the use of the service CCB Online by legal entities

The types of users for CCB Online are:

- **Legal representative** /with the right to administer/ is entitled to prepare, sign payment documents and check the movements and balances on the accounts.
- *Authorised with the right to dispose* /with the right to administer/ is entitled to prepare, sign payment documents and follow the movements and balances on the accounts.
- Authorised with the right to enter payments and view balances is entitled to prepare payment documents and follow the movements and balances on the accounts, but is not entitled to sign payment orders in the system.
- Authorised with the right to enter payments is entitled only to prepare payment documents, without signing them and is not entitled to follow the movements and account balances.

A user, who is entitled to administer, can create new users to the respective registration only of the type "Authorised with the right to enter payments and view balances" and "Authorised with the right to enter payments", confirm the passwords of its users, create and manage the limits and the rights to sign payment documents at CCB Online. In order to use the option to enter transfers to new counterparties the two types of users Authorised with the right to enter payments and view balances and Authorised with the right to enter payments, a user with the rights to administer has to enter in advance the GSM number of each user created by it.

A user with the right to administer may edit the names as per the identity card, the address for correspondence and email of each user to the respective registration in object Register – Register of users.

Personal number/foreigner's number may be amended only of a user of the type "Authorised with the right to enter payments and view balances" and "Authorised with the right to enter payments".

For the creation of new users of the type "Legal representative" and "Authorised with the right to dispose" it is necessary to visit an office of the Bank for their activation by the two persons /the manager and the new user/, for this purpose it is necessary that the user submit in advance an application for registration with a company or personal QES via "Addition of a company employee via QES". Upon the visit at the Bank a power of attorney certified by notary public should be presented and this POA authorizes the ordering of transfers, completion of declarations under the LMML, declarations for transfers to a third party and statistics of BNB. It is necessary that the company have at least one user with rights to administer (to have operational banking). In case a user with rights to dispose is granted administrative rights it is necessary that the same user dispose with a company QES in order to administer.

The creation of new users without rights to dispose is effected via submitting an application for registration with a company or personal QES via "Addition of a company employee via QES". It is necessary that the company have at least one user with rights to administer (to have operational banking).

In case all users within the company registration are terminated (or the registration is terminated), for a second registration it is necessary to submit an application for registration via "Addition of a company employee via QES", and not via "Initial company registration via electronic signature – QES".

#### How to add a new user?

Enter with a user name and password of a system administrator.

Choose "Register", then "Register of users" and "Create a new user".

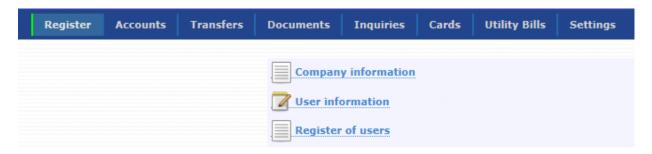

A window opens, in which you enter the information about the new user:

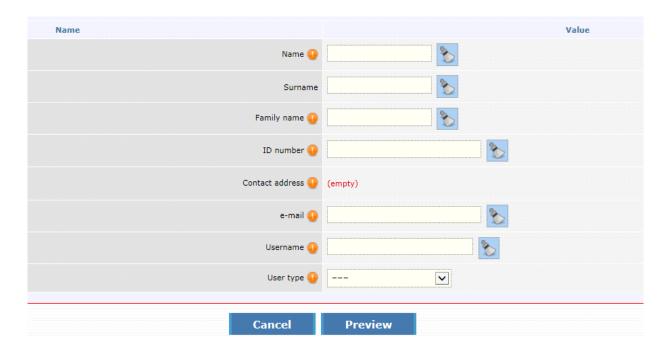

You complete the names and personal number of the user that works with the system. The information about the person shall correspond with the data from the identity document and the information, specified in the electronic signature of the person.

The field "Contact address" is completed via selecting the green arrow at the end of the row, where

the address is the same as the company address. In case the address is different, then select and enter the new address for correspondence.

You complete the username for access to the system, which must be different from that of the other company users. *The username shall be written in Latin*.

The field "User type" is completed via selecting from the nomenclature: "Authorised with the right to enter payments and view balances" and "Authorised with the right to enter payments".

After all fields are completed, press the "Preview" button, enter password and then "OK".

#### Data of the user

- Registered GSM here you can enter the phone number for confirmation of operations. In case the number is transferred to another mobile operator you should select the specific operator.
- Type of user the field is completed automatically.
- The rights are granted by select the user with administrative rights that created the profile.
- Localisation the field determines in which country, where CCB JSC has branches, the service will be used.
- The account identification the account identification will appear on the homepage of the mobile application and here you can change it.

For the newly created user to be able to enter payments in the system it is necessary that a valid Bulgarian GSM number is entered, at which he/she/it will receive SMS code for confirmation of payments.

#### Selection of services and limits

Place a tick in the check box CCB Online to activate the service.

### **Selection of accounts**

Determine the status of the accounts:

- For an account to be active, you should select only field "Active".
- For an account to be passive, you should select field "Active" and field "Only for reference".

If field "Only for reference" is selected only, the account will be deleted from the respective profile. To recover a deleted account it is necessary to visit an office of the Bank.

Upon selected field "Only balance" it is possible to view only the account balance, without the possibility to generate other account statements and order transfers.

Deselecting the three fields also leads to deleting the account from the Internet banking.

#### **Selection of counterparties**

Here you can enter new counterparties, deactivate old ones and change the description thereof. You can enter BGN and foreign exchange counterparties.

#### Additional rights for company users

Here you can specify the reports, which the user sees and the type of transfers, which he/she enters. Select the "Preview" button.

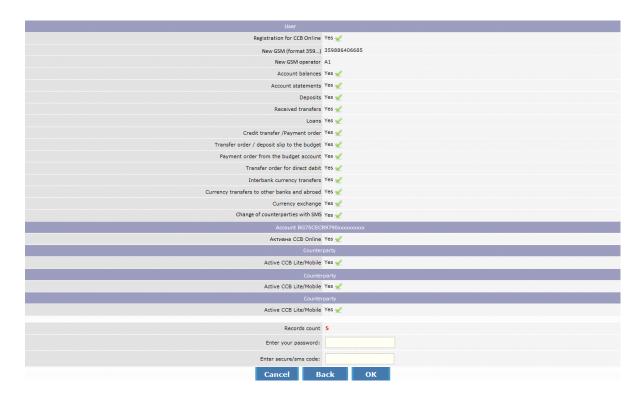

You confirm with a password and SMS code, received on the phone of the user, making the entry.

In "Register" - "Register of users" an entry appears with the newly created user.

Another step you have to make is to create a password for the new user, which is made in the following way:

Enter the web site of the bank and at the homepage of CCB Online choose "New password" and again "New password".

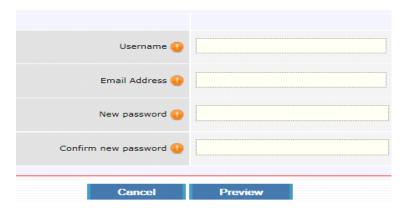

Enter the username of the new user, email address after which you complete the field for password and confirm the new password for access.

The newly created password shall be confirmed by the company administrator. After log into the system with a username and password, the administrator goes to "Register, Register of users", goes to the entry with the names of the new user, enters "Detailed overview of the entry", after that selects the button "Conformation of a new password".

## Management of accounts, creation of specimen, management and right of users

(valid only for legal entities)

<u>Virtual specimen</u>- Upon more than one user, operating with the accounts, you have the possibility to create a virtual specimen, with which to define its work rights.

The creation of account specimen concerns legal entities that want their transfers via CCB Online to be processed always, signed by two or more users with authorization rights of the type "Legal representative" and "Authorised with the right to dispose", in combination with the signatures "always jointly".

The specimens are created by the *Administrator* for the given legal entity and concern only the users with status "*Legal representative*" and "*Authorised with the right to dispose*" (because only they are entitled to sign payment documents).

In order to create specimens for a given account, the user with Administrator rights enters the system, goes to the Register menu and selects "Management of accounts", "Specimen" button and selects Addition of a specimen, whereas after completing the data, he/she should select that the specimen is active.

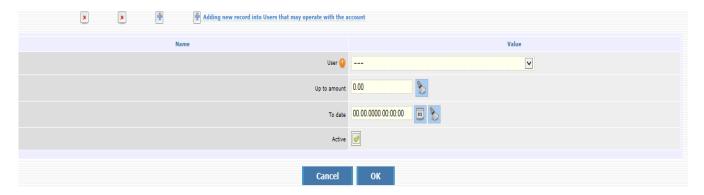

For a certain account you may create more than one specimen with the respective combinations of users, entitled to dispose with the account

Managing the rights of users for working in the system— It is possible that the administrator limits the access of a given user only to the performance of a certain type of payment orders. In order to use this capability of the system, you should log into the service with the user name and password of the Administrator, select Register and User rights. Here you make the changes, as per your wishes or leave them in their initial form—each user has access to all menus in the system.

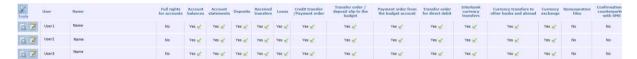

<u>Limiting the access of a user to a certain account:</u> It is possible any account, registered for Internet Banking to be seen in CCB online only by a certain user, entitled to operate with this account. Follow these steps: from the Settings menu — Changes in the registration/limits. Via selecting /deselecting the fields you can edit the access of a certain user to a specific account. In case you select the field "Only balance" the user does not have access to the payments entered by the other users from a particular account, but can check the balance via the "Reports" menu -> "Account balances".

Note!!! Upon creating a new user with the rights to enter payments, he/she automatically receive an access to all accounts, added to the registration of the client.

To allow the users with authorization rights of the type "Legal representative" and "Authorised with the right to dispose" to operate accounts, opened after 01.07.2017, they should present a power of attorney certified by notary public at a Bank office. After presenting the power of attorney certified by notary public, a user with administrative rights should authorize the account for the

specific user with rights to dispose from object Register – User rights editing and in "Choice of accounts" he/she places a tick in Active and/or Only for reference for the particular account.

In case an error appears on the screen:

| Selection of accounts                                                                                                    |                                                                           |          |             |                           |              |  |                            |  |
|----------------------------------------------------------------------------------------------------|---------------------------------------------------------------------------|----------|-------------|---------------------------|--------------|--|----------------------------|--|
| <ul> <li>Select the accounts, which will be active for CCB Online, CCB Lite/Mobile.</li> <li>Select, if you want the account to be only for reference.</li> <li>The rights on the accounts for Lite and Mobile are common.</li> </ul> |                                                                           |          |             |                           |              |  |                            |  |
|                                                                                                    | Customer                                                                  | Currency | Description | Active Only for reference | Only balance |  | te/Mobile<br>for reference |  |
| [Закрита] ФИРМА XXX ООД The names of the user are different from                                                                                                    |                                                                           |          |             |                           |              |  |                            |  |
|                                                                                                    | BG24CECB97902                                                             | )0 USD   |             | the names as per the id   |              |  |                            |  |
|                                                                                                    | registered at the Bank. Enter the correct names in the Register of users! |          |             |                           |              |  |                            |  |
|                                                                                                    | BG07CFCB979010                                                            | 01 EGN   |             |                           |              |  |                            |  |

it is necessary that a user entitled to administer edit the names of the user as per the identity card. In case a correction in the personal number is necessary, the profile should be terminated and a new profile should be created at a Bank office.

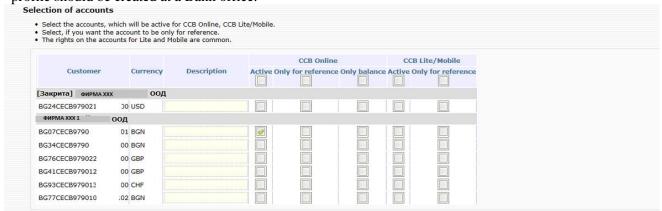

The system allows the user with administrative rights to make corrections to the registration /limits of other users in the registration. For users with authorization rights of the type "Legal representative" and "Authorised with the right to dispose" it is possible to be given administrative rights, as well as to activate the option "Confirming changes only with SMS".

"Confirming changes only with SMS" allows the user to make changes in the registrations/limits. Without active option "Confirming changes only with SMS", corrections in the rights are possible only at an office of the Bank.

The corrections are made from the menu: Register – User rights

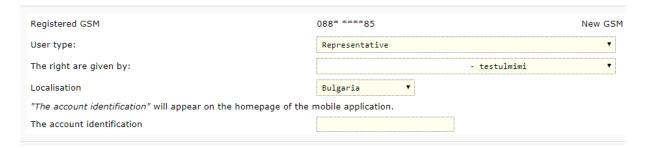

In case you want to change the GSM for confirmation of operations of another user the changes are made from the menu: Register – User rights

You should enter the new number and select the specific operator and press the Preview button. You confirm with the entry of a password and SMS code, received on the phone of the user with administrative rights.

# Important information concerning the use of the CCB Online service by individuals

The individuals who use the service will be able to make changes to the registration /limits in their profile, after activating the option "Confirming changes only with SMS" at a Bank office. Otherwise the change in the registration /limits is made only at a Bank office.

In case you have an active option "Confirming changes only with SMS", the changes can be made in object Settings – Change in the registration /limits.

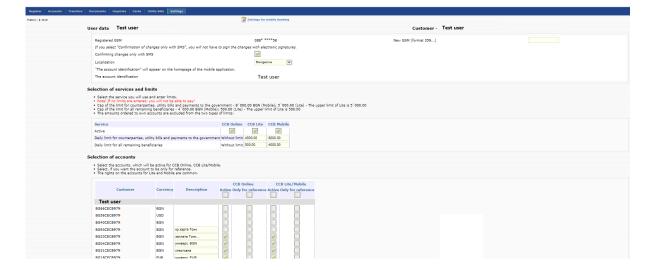

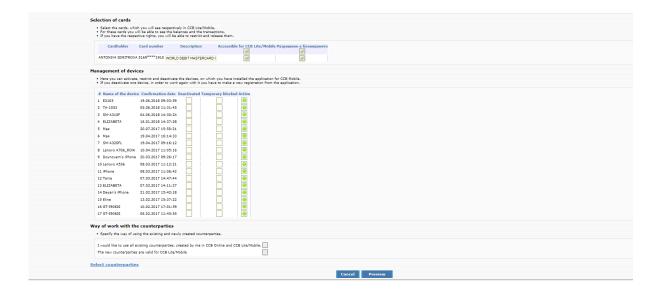

#### User data

- Registered GSM here you can enter /change the phone number for confirmation of operations. In case the number is transferred to another mobile operator, you should choose the correct one.
- Confirming changes only with SMS here you can deactivate the option
- Localisation in case you have an account with the Cyprus branch in order to make a transfer from the account it is necessary to specify localization Cyprus.

#### **Choice of services and limits**

Here you can temporarily terminate the access of the registration CCB Online or CCB Lite via deselecting the field, as well as to decrease the limit for CCB Lite.

#### **Choice of accounts**

Here you can change the status of the registered accounts

- For an account to be active, you should select only field "Active".
- For an account to be passive, you should select the "Active" field and "Only for reference" field. If only field "Only for reference" is selected, the account will be deleted from the respective profile. To recover a deleted account it is necessary to visit a Bank office. Upon selected field "Only balance" it is possible to see only the account balance, without the possibility to generate other reports and order transfers.

Deselecting the three fields also leads to deleting the account from the Internet banking.

#### **Choice of counterparties**

Here you can enter new counterparties, deactivate the old ones and change their description. You can enter BGN and FX counterparties.

Select the "Preview" button and enter your password.

## **Important!**

For your additional security we have introduced one-off confirmation via SMS to a number specified by you. The one-off code is used only upon initial ordering to a certain IBAN and will not

be necessary for IBANs of beneficiaries, to whom you already made transfers. The registration of a mobile phone is made upon your initial registration or at a Bank office.

## **Templates**

The creation of transfers templates is intended to facilitate the work of clients upon periodic payments to a given counterparty.

In order to start the use of this possibility of CCB online, first you should have a transfer, effected to the given counterparty. After that you go to menu "Transfers", "Templates", "Creation of

Templates" and select the respective type of transfer, via the button you create it as a template.

In case you want to terminate the use of a given template, you may deactivate it via the menu "Transfers", "Templates", select the respective type of transfer, press the button "Editing of entry" and untick the field *Active*.

## **Transfer counterparties**

Here you can create as entries your counterparties, in whose favor you make the payments. This will facilitate your work with the system, because upon ordering a transfer you will be able to select a counterparty, without the necessity to enter again information about it. The addition of entry is made in the object *Register – Transfer counterparties* via the *Entry of a new entry* by the user with the right to administer. In the form you complete: *Identification of the counterparty, IBAN of the transfer beneficiary, Description –* you may complete the field as per your choice. In the last field *Active* you choose *Yes*. The entry is confirmed with SMS code.

Users who do not have administrative rights, because they cannot use object *Transfer counterparties*, add a counterparty only with the drawing up and confirmation of the payment.

In case you want to add a counterparty for FX transfers to another bank and abroad, you should select field "Wire transfers outside the Bank" and complete in Latin the obligatory fields: Counterparty name, Bank of the transfer beneficiary, SWIFT code of the receiving bank, Accurate address of the bank beneficiary and Address of the beneficiary.

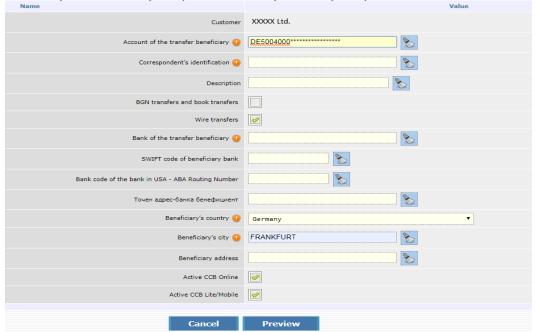

In case you do not want to use a counterparty any more, you can deactivate it in menu "Register", "Transfer counterparties", "Editing of entry", unticking the field Active. The entry is confirmed with a password.

The deactivation of counterparties can be made by all users regardless of their rights.

For legal entities: A change in the object is made by the user that created the entry for the counterparty.

## **Consents for Open Banking**

Concessions for Open Banking - a list of all consents is displayed with the possibility for detailed review and refusal of consent.

## **Client accounts**

From the menu *Accounts– Client accounts* you can see all accounts added to your registration for Internet banking. Here you can deactivate an account for active Internet banking – i.e. so that no transfers can be effected from the account via CCB online.

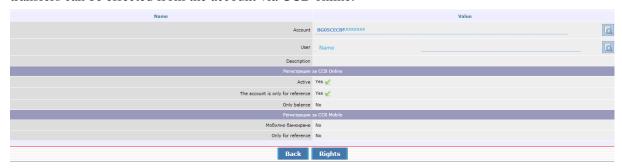

If you want an account again to be active for operations via CCB Online, it is necessary to visit an office of the Bank. The individuals, who have an active option "Confirming changes only with SMS" will be able to activate the accounts in their profile, without visiting a Bank office.

## **Transfer statuses**

The transfer statuses are three types:

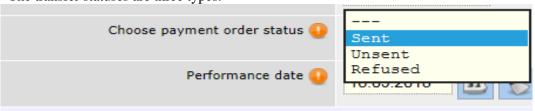

<sup>&</sup>quot;Sent" – selected, when the transfer has to be accounted for.

Each transfer with status different from accounted for may be edited by choosing "Refused" status. The transfer will have status "Refused by the ordering customer".

IMPORTANT! The system allows the creation of payment orders, from an account with insufficient availability, with a current and future execution date.

When attempting to confirm a transfer made from an account with insufficient availability and with a current execution date, the system does not allow the operation to be carried out.

<sup>&</sup>quot;Not sent" – selected, when the transfer will be confirmed at a later stage.

<sup>&</sup>quot;Refused" – selected to refuse the transfer.

Future date transfers can be entered and confirmed as the system does not check for availability at the time the transfer is confirmed.

## Payment order for credit transfer

Transfers in BGN – *Payment order for credit transfer* – from this menu transfers are made between accounts with CCB, as well as transfers to other banks. Select the button "Insert new record".

1. "Template" – if you have a template created beforehand, you select it from this field. More information concerning the creation of templates you may find in the "Templates" section

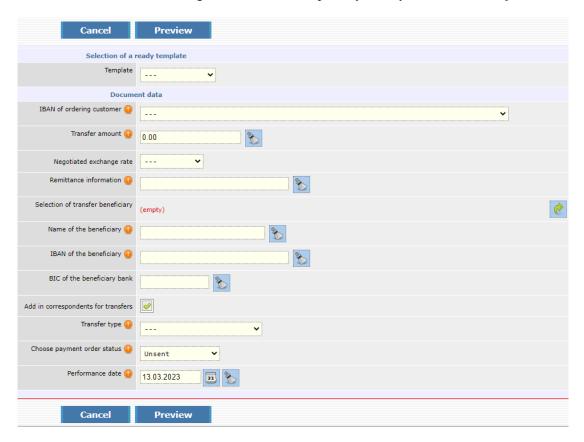

2. *IBAN of the Ordering customer* – in this field you specify the account, from which the payment will be made. It can be in BGN or in a currency other than BGN.

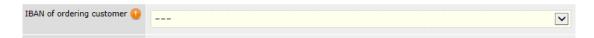

For Account Ordering customer only a BGN account may be selected. If you do not see any specified accounts upon pressing the drop-down button, this means that there are no active BGN accounts, added to your registration.

- 3. Transfer amount here specify the transfer amount.
- 4. *Remittance information* specify the transfer grounds. Letter-digit symbols, as well as dots are allowed.
  - 5. Selection of transfer beneficiary if you have already made a transfer to this counterparty, upon pressing the button, you will be able to select the respective entry and via will be able to add him/her in the form of the payment order.

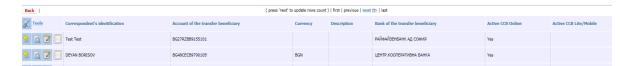

If you effect a transfer to a new counterparty and intend to make such transfers to him again, press the button "Insert new record", in order to add him/her as a counterparty.

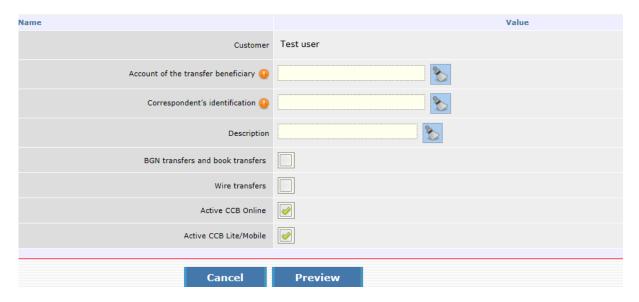

This option is accessible only to users individuals and company users with rights to administer.

Enter the data, select "Preview" and then "OK".

- 6. *Name of the beneficiary* specify the name of the transfer beneficiary.
- 7. *IBAN of the beneficiary* specify the IBAN of the transfer beneficiary.
- 8. *BIC of the beneficiary bank* specify the BIC of the Bank.
- 9. Add in correspondents for transfer the field has been selected upon default and automatically an entry is created for the beneficiary in object "Counterparties".
- 10. *Type of transfer* select Domestic if the transfer is intrabank. Standard Pearl when it is an interbank transfer. If Urgent-RINGS is selected, the translation will be broadcast through the RINGS system. Amounts over BGN 100,000 must be broadcast through the RINGS system.. BLINK the fastest interbank transfers up to BGN 30,000 at any time of the year 24/7, 365 days a year.
- 11. Choose payment order status if you want the transfer to be processed, you have to specify "Sent" status.

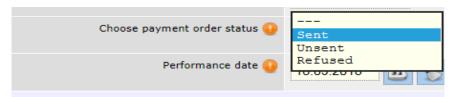

- 12. *Performance date* specify the date, on which the transfer is performed. If you specify a future date, untill this date the transfer will have status "Under processing".
- 13. *Declaration of the origin of funds* if the transfer amount is equal or exceeds the equivalent amount in BGN of EUR 15 000 (at the reference rate of BNB BGN 29 337.45), it is necessary to complete a declaration of the origin of funds, in accordance with the LMML.

After the entry of information in the field for Origin of funds, the data of the declaring person and the transfer amount is entered automatically. If editing of the declaring person's data is necessary, the "Changes" button is selected. Otherwise you select the "Continue" button to confirm the transfer.

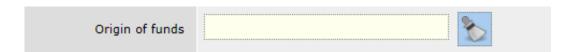

After you complete all components of the payment order, select the Preview button. In case there is an error in any of the fields, a message will appear with the specific error. If everything is completed correctly, detailed information about the transfer will be displayed on the screen, including the transfer fee.

Confirm the transfer by entering the password / SMS code and button OK.

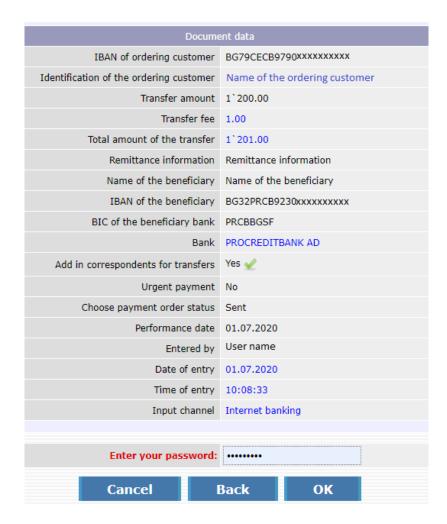

## Payment order for transfer to the budget

The payments to the budgetary accounts are made via the menu "*Transfers*", "Transfers in BGN", "*Payment order for transfer of the budget*".

Select the button "Insert new record".

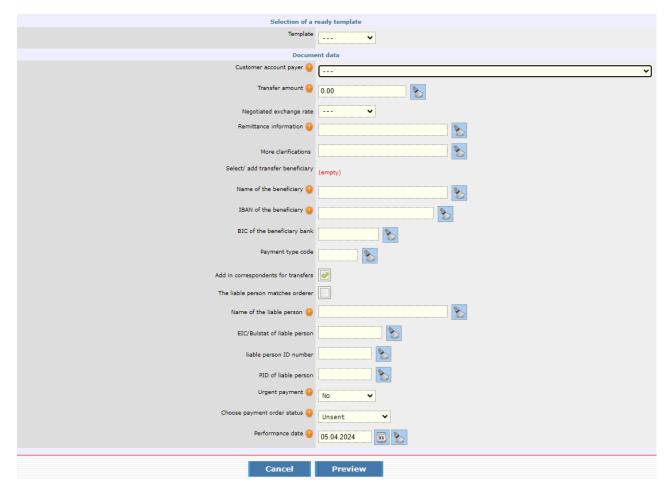

- 1. "Template"— if you have a template created beforehand you select it from this field. More information concerning the creation of templates you may find in the "Templates" section.
- 2. *Customer account payer* in this field you specify the account, from which the payment will be made. For Account If you do not see any specified accounts upon pressing the drop-down button:

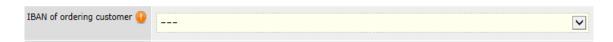

this means that there are no active accounts, added to your registration.

- 3. *Transfer amount* here specify the transfer amount.
- 4. *Remittance information* specify the transfer grounds. Letter-digit symbols, as well as dots are allowed.
- 5. Selection / add transfer beneficiary if you have already made a transfer to this counterparty, upon pressing the button, you will be able to select the respective entry and via will be able to add him/her in the form of the payment order.

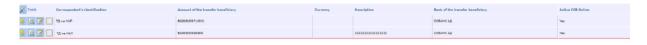

If you effect a transfer to a new counterparty and intend to make such transfers to him/her again, press the button "Insert new record", in order to add him/her as a counterparty.

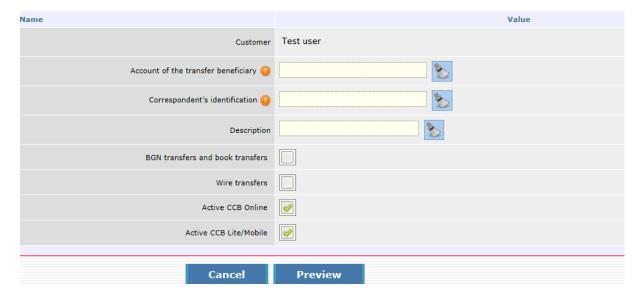

Enter the data, select "Preview" and then "OK".

- 6. Name of the beneficiary specify the name of the transfer beneficiary.
- 7. IBAN of the beneficiary specify the IBAN of the transfer beneficiary.
- 8. BIC of the beneficiary's bank– specify the BIC code of the bank.
- 9. Payment type code the requisite is optional for completion when ordering a transfer to accounts of administrators of public receivables with identifier "84" in the 13th and 14th positions of the recipient's IBAN account. The requisites are not filled in when ordering a transfer to accounts with an identifier other than "84". Add in correspondents for transfers the field is marked by default and automatically creates a record for the recipient in the object "Register" "Transfer counterparties".

#### 10. Liable person:

• The liable person matches the orderer/Name of the liable person

The requisite "Liable person " may not be filled in the payment document when this person matches the orderer / payer. In this case, a checkbox is marked for automatically filling in the names of the liable person.

 $\bullet$  EIC/BULSTAT code of the liable person /EGN of the liable person /LNC of the liable person

In case of transfers to accounts of administrators of public receivables /IBAN with identifier "8" in the 13th position of the account/ it is mandatory to fill in one correct identifier of the debtor: "EIC/code according to BULSTAT", "EGN of the liable person" or "LNC of the liable person".

In the case of payments to other accounts of budgetary organizations /IBAN with identifier "3" in the 13th position of the account/, submission of the identifier of the liable person is optional.

- 11. Urgent payment you choose whether the transfer will be broadcast through the Bisera or RINGS system. When you mark an urgent payment "Yes", it means that your transfer will be executed through the RINGS system. Transfers for an amount equal to or exceeding BGN 1,000,000,000,000, an emergency transfer is automatically loaded through the RINGS system.
- 12. Select the status of the payment order if you want the transfer to be posted, you must set the status to

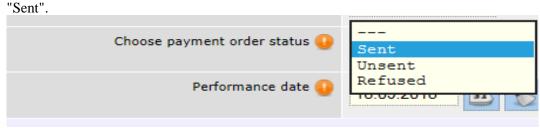

- 13. *Performance date* specify the date, on which the transfer will be performed. If you specify a future date, till its occurrence, the transfer will have "Under processing" status.
- 14. *Declaration of the origin of funds* if the transfer amount is equal or exceeds the equivalent amount in BGN of EUR 15 000 (at the reference rate of BNB BGN 29 337.45), it is necessary to complete a declaration of the origin of funds, in accordance with the LMML.

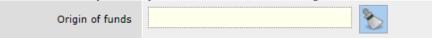

After entry of information in the Origin of funds field, the data of the declaring person and the transfer amount is completed automatically. If editing of the declaring person's data is necessary, the "Changes" button is selected. Otherwise you select the "Continue" button to confirm the transfer.

After you complete all components of the payment order, select the Preview button.

In case there is an error in any of the fields, a message will appear with the specific error. If everything is completed correctly, detailed information about the transfer will be displayed on the screen, including the transfer fee.

Confirm the transfer by entering the password / SMS code and button OK.

## History of multi-line payment orders for transfer to the budget

This menu contains information about multi-line payment orders drawn up and confirmed before 09/30/2023.

## Payment order for transfer from the budget

The "Payment order for transfer from the budget" menu is used by budget spending units. Select "Insert new record".

- 1. "Template"— if you have a template created beforehand you select it from this field. More information concerning the creation of templates you may find in the "Templates" section.
- 2. *Customer account payer* in this field you specify the account, from which the payment will be made. For Account If you do not see any specified accounts upon pressing the drop-down button:

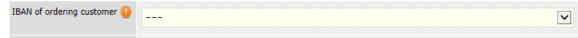

this means that there are no active accounts, added to your registration.

- 3. *Transfer amount* here specify the transfer amount.
- 4. Remittance information specify the transfer grounds. Letter digit symbols, as well as dots are allowed
- 5. Selection of transfer beneficiary if you have already made a transfer to this counterparty, upon pressing the button , you will be able to select the respective entry and via will be able to add him/her in the form of the payment order

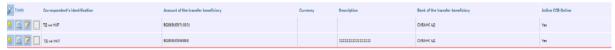

If you effect a transfer to a new counterparty and intend to make such transfers to him/her again, press the button "Entry of a new entry", in order to add him/her as a counterparty.

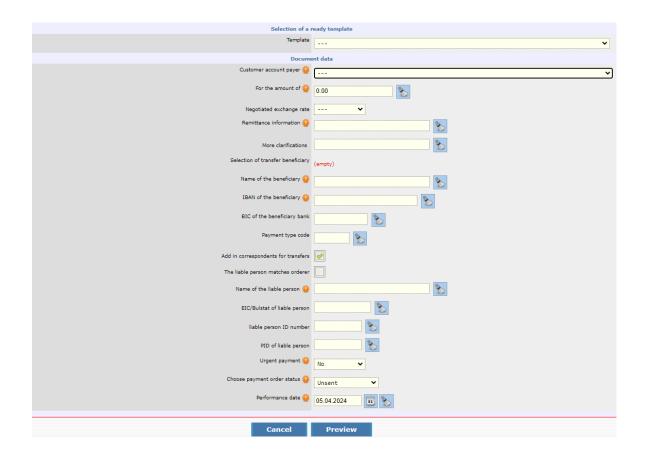

Enter the data, select "Preview" and then "OK".

- 6. Name of the beneficiary specify the name of the transfer beneficiary.
- 7. IBAN of the beneficiary specify the IBAN of the transfer beneficiary.
- 8. BIC of the beneficiary's bank– specify the BIC code of the bank.
- 9. Payment type code the requisite is optional for completion when ordering a transfer to accounts of administrators of public receivables with identifier "84" in the 13th and 14th positions of the recipient's IBAN account. The requisites are not filled in when ordering a transfer to accounts with an identifier other than "84". Add in correspondents for transfers the field is marked by default and automatically creates a record for the recipient in the object "Register" "Transfer counterparties".

#### 10. Liable person:

- The liable person matches the orderer/Name of the liable person
- The requisite "Liable person "may not be filled in the payment document when this person matches the orderer / payer. In this case, a checkbox is marked for automatically filling in the names of the liable person.
- EIC/BULSTAT code of the liable person /EGN of the liable person /LNC of the liable person

In case of transfers to accounts of administrators of public receivables /IBAN with identifier "8" in the 13th position of the account/ it is mandatory to fill in one correct identifier of the debtor: "EIC/code according to BULSTAT", "EGN of the liable person" or "LNC of the liable person".

In the case of payments to other accounts of budgetary organizations /IBAN with identifier "3" in the 13th position of the account/, submission of the identifier of the liable person is optional.

11. Urgent payment - you choose whether the transfer will be broadcast through the Bisera or RINGS system. When you mark an urgent payment "Yes", it means that your transfer will be

- executed through the RINGS system. Transfers for an amount equal to or exceeding BGN 1,000,000,000.00, an emergency transfer is automatically loaded through the RINGS system.
- 15. Select the status of the payment order if you want the transfer to be posted, you must set the status to "Sent".

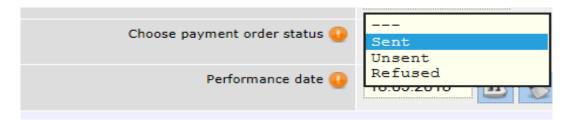

- 16. *Performance date* specify the date, on which the transfer will be performed. If you specify a future date, till its occurrence, the transfer will have "Under processing" status.
- 17. *Declaration of the origin of funds* if the transfer amount is equal or exceeds the equivalent amount in BGN of EUR 15 000 (at the reference rate of BNB BGN 29 337.45), it is necessary to complete a declaration of the origin of funds, in accordance with the LMML.

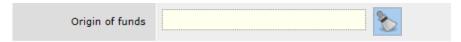

After entry of information in the Origin of funds field, the data of the declaring person and the transfer amount is completed automatically. If editing of the declaring person's data is necessary, the "Changes" button is selected. Otherwise you select the "Continue" button to confirm the transfer.

After you complete all components of the payment order, select the Preview button.

In case there is an error in any of the fields, a message will appear with the specific error. If everything is completed correctly, detailed information about the transfer will be displayed on the screen, including the transfer fee.

Confirm the transfer by entering the password / SMS code and button OK.

## **Budget payment request SEBRA**

The menu "Budget payment request SEBRA" may be used by a budget company, which has the provided by the Ministry of Finance 10-digit code to initiate payments via SEBRA /the system for electronic budget payments /. Select the button "Entry of a new payment SEBRA".

- 1. Pay to name of the beneficiary: the exact name of the legal entity or individual, beneficiary of the amount is specified.
- 2. IBAN of the transfer beneficiary: the number of the bank account, on which the amount of the budget payment has to be credited, is indicated.
- \* When the 13- th digit in the IBAN of the transfer beneficiary is "8", the field "Type of payment beneficiary" is obligatory.
  - 3. BIC of the beneficiary bank: the BIC of the Bank is specified.

4. Type of payment beneficiary: 6-digit code, approved by BNB and the Ministry of Finance is specified.

The requisite is optional for completion when ordering a transfer to accounts of administrators of public receivables with identifier "84" in the 13th and 14th positions of the recipient's IBAN account. The requisites are not filled in when ordering a transfer to accounts with an identifier other than "84".

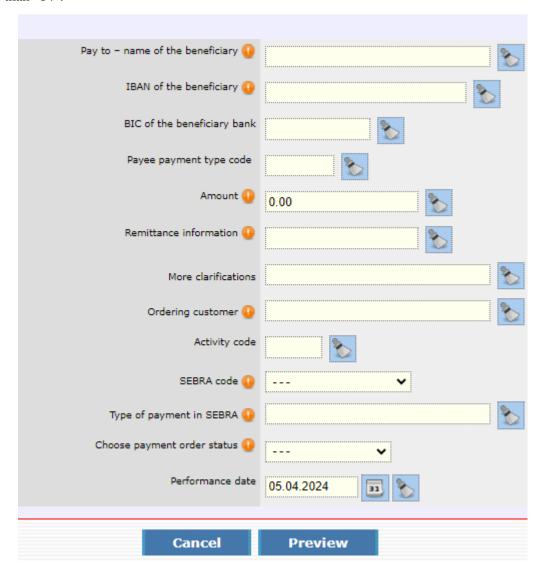

- 5. Amount: the exact amount that has to be transferred is specified.
- 6. Remittance information: a short description of the payment is specified
- 7. More clarifications:
  - \* in this requisite, the name of the liable person can be entered in cases where a request for payment is initiated to an account with identifier 8x.
- 8. Ordering customer: the full name of the budget spending unit, initiating the request for payment, is specified.
- 9. Activity code: the field is completed at the discretion of the budget spending unit, initiating the request for payment.
- 10. SEBRA code: 10-digit code, determined by the Ministry of Finance to identify the budget spending unit in SEBRA is specified correctly.
- 11. Type of payment in SEBRA: the respective code of the type of payment in SEBRA is specified
- 12. Choose payment order status: if you want the payment order to be processed, you have to specify "Sent" status.

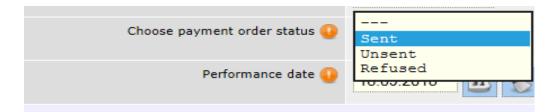

- 13. Performance date: select the date, on which the payment order will be performed. If you specify a future date, till the date occurrence, the payment will have status "Under processing".
- 14. EIC/BULSTAT code of the liable person /EGN of the liable person /LNC of the liable person In case of transfers to accounts of administrators of public receivables /IBAN with identifier "8" in the 13th position of the account/ it is mandatory to fill in one correct identifier of the debtor: "EIC/code according to BULSTAT", "EGN of the liable person" or "LNC of the liable person".

In the case of payments to other accounts of budgetary organizations /IBAN with identifier "3" in the 13th position of the account/, submission of the identifier of the liable person is optional.

After you complete all the components of the payment order, select the "Preview" button. In case there is an error in any of the fields, a message will appear with the specific error. If everything is completed correctly, a window will appear for the entry of your password.

## Rate negotiating

If you want to obtain a preferential rate for FX purchase or sale upon BGN equivalent above BGN 10 000, you have to make an entry in *Negotiating an exchange rate or in Negotiating an exchange rate upon FX sale*.

#### **Rate negotiation**

Example: you wish to buy EUR 5 000 against Bulgarian leva.

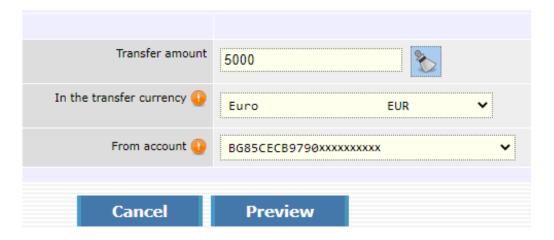

- 1. Transfer amount complete the amount, you want to buy / transfer.
- 2. In the transfer currency select the currency.
- 3. From account select the account, from which the transfer will be made.

### Rate negotiation upon currency sale

Example: you wish to sell BGN 10 000 in exchange for euro.

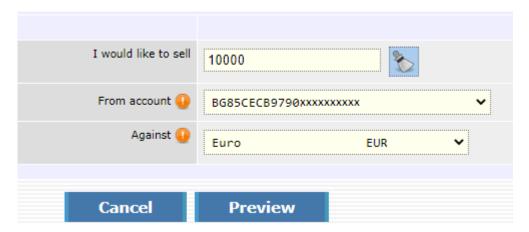

- 1. I want to sell the amount—enter the amount you want to sell.
- 2. From account select the account, from which you will make the transfer.
- 3. In exchange for—select the currency, you would like to buy.

After the exchange rate is confirmed by the Bank, a negotiated exchange rate is formed, which is used upon inputting the respective transfer.

## Transfers in EUR in European Economic Area

From this menu you order credit transfers in EUR within European Economic Area – the EU member states plus Norway, Iceland and Lichtenstein. A transfer, intended for another bank on the territory of the country, but in EUR, is also ordered from this object.

#### The transfers should comply with the following criteria:

- 1. The transfer country should be in the EEA
- 2. The transfer currency is EUR.
- 3. The transfer charges should be shared (SHA).
- 4. The beneficiary's account is a valid IBAN.

### All fields should be completed in Latin!

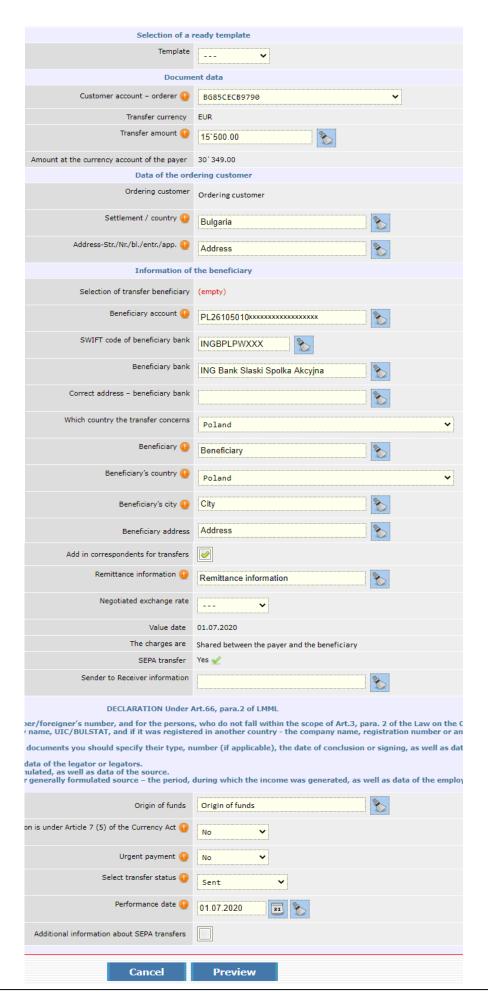

1. "Template" – if you have a template created beforehand, you select it from this field.

You may find more information about the creation of templates in the "Templates" section.

- 2. Customer account orderer select the account, from which you want to make the payment.
- 3. Transfer currency EUR completed automatically.
- 4. Transfer amount specify the transfer amount.
- 5. Amount at the currency account of the payer
- 6. Ordering customer completed automatically.
- 7. Settlement / Country completed automatically
- 8. Address-Str./№/bl./entr./app. completed automatically.
- 9. Selection of transfer beneficiary if you have already made a transfer to this counterparty, upon selecting the button , you will be able to select the respective entry and via you will be able to add it in the template of the payment order. If you make a transfer to a new counterparty and you intend to make again transfers to him, select the button "Entry of a new entry", in order to add him as a counterparty. This option is accessible to users individuals and company users with administrator rights and to each company user, to which additional rights have been granted "Change counterparties with SMS".
- 10. Beneficiary account enter the account of the beneficiary.
- 11. SWIFT code of the beneficiary bank completed automatically.
- 12. Beneficiary bank completed automatically.
- 13. Correct address beneficiary bank.
- 14. Whivh country the transfer concerns completed automatically.
- 15. Beneficiary complete the name of the beneficiary.
- 16. Beneficiary's country select from the dropdown menu.
- 17. Beneficiary's city specify the city of the beneficiary.
- 18. Beneficiary's address specify the address of the beneficiary.
- 19. Add in correspondents for transfers the field has been selected by default and automatically creates an entry for the beneficiary in object "Transfer counterparties".
- 20. Remittance information specify the transfer remittance information.
- 21. Negotiated exchange rate if upon executing the transfer, the currency of the transfer is different from the currency of the account of the ordering customer and the transfer amount has a BGN equivalent amount above BGN 10 000, you may use a preferential rate. This happens via submitting an application for negotiating an exchange rate. You may find more information in the menu "Negotiating an exchange rate".

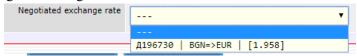

After negotiating the exchange rate, you should enter it in the field. If there is no such rate, the transfer is accounted for at the Bank's rate for the day, and the field remains uncompleted.

22. Value date – completed automatically according to the specified criteria

*Note*: If the time of accepting the transfer is till 15:00 p.m., the system automatically fills in a value date – equal to the date of execution (in most cases, this is the current work day, with the exception of the non-working days for EUR). If the time of accepting the transfer is after 15:00 p.m., the system automatically fills in a value date – the next working day after the execution date (in most cases, this is D+1, with the exception of the non-working days for EUR).

- 23. The charges are The charges are shared between the payer and the beneficiary (completed automatically)
- 24. SEPA transfer completed automatically
- 25. Sender to Receiver information completed if the client wishes.

26. Declaration of the origin of funds – if the transfer amount is equal or exceeds the BGN equivalent of EUR 15 000 (at the BNB rate – BGN 29 377.45) or their equivalent in a foreign currency, it is necessary to complete a declaration of the origin of the funds.

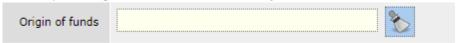

After entering information in the field about the origin of funds, the data of the declarator and the transfer amount are completed automatically. If editing the declarator's data is necessary, you select the "Changes" button. Otherwise you select the "Continue" button for transfer confirmation.

27. The transaction is under Art.7(5) of the Currency Act – you select "YES" or "NO" from the dropdown menu in case the transfer complies with the requirements of Art.7 (5) of the Currency Act.

After you select preview and enter your password, a declaration without completed data appears on the screen. You select the "Changes" button in order to display the fields for completion:

After completing all the obligatory fields in the declaration and attaching the document thereto, select the "Preview" button and enter a password, in order to complete the transfer drawing up.

After filling in the transfer, it acquires the status "Expects additional documents /verification". A bank employee verifies the enclosed documents and in case of correctly submitted data, verifies the transfer, and the status of the operation changes to "Accounted for". In case of incorrect data a bank employee contacts the client for additional clarification.

In the Documents menu - <u>Declaration for BNB</u>, you may find detailed information of how the declaration is completed.

28. Urgent payment – specify "Yes" or "No" from the dropdown menu

In case the ordered transfer is an urgent payment - NO, it will be sent via a payment system for net settlement (SEPA transfer).

In case the ordered transfer is an urgent payment - YES, it will be sent via TARGET2 (the Trans-European Real-Time Gross Settlement Express Transfer System).

A transfer for the amount above EUR 51'129.19 (the equivalent amount of BGN 100'000.00) is automatically determined as an urgent payment and is sent via TARGET2. Upon executing a transfer for an amount below or equal to EUR 51'129.19 (the equivalent amount of BGN 100'000.00), the client can choose whether the transfer is an urgent payment – YES/NO, i.e. whether to be sent as a SEPA or SWIFT/TARGET2 transfer (similar to the BGN transfers, where there is an option for choice whether the transfer to be sent via the payment system BISERA6 or RINGS).

Note: Urgent transfers to the EEA are accepted till 15 p.m.

29. Select transfer status - if you want the transfer to be accounted for, select "Sent" status.

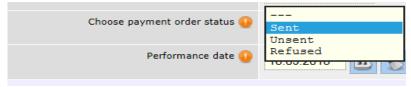

- 30. Performance date
- 31. Additional information about SEPA transfers

After you complete all components of the payment order, you select the "Preview" button. In case there is an error in any of the fields, a message will appear with the specific error. If everything is

- 29 -

completed correctly, detailed information about the transfer will be displayed on the screen, including the transfer fee. Confirm the transfer by entering the password / SMS code and button OK.

After confirmation of the transfer all the necessary declarations will be visualized, depending on the type of transfer. The data in the declarator may be corrected.

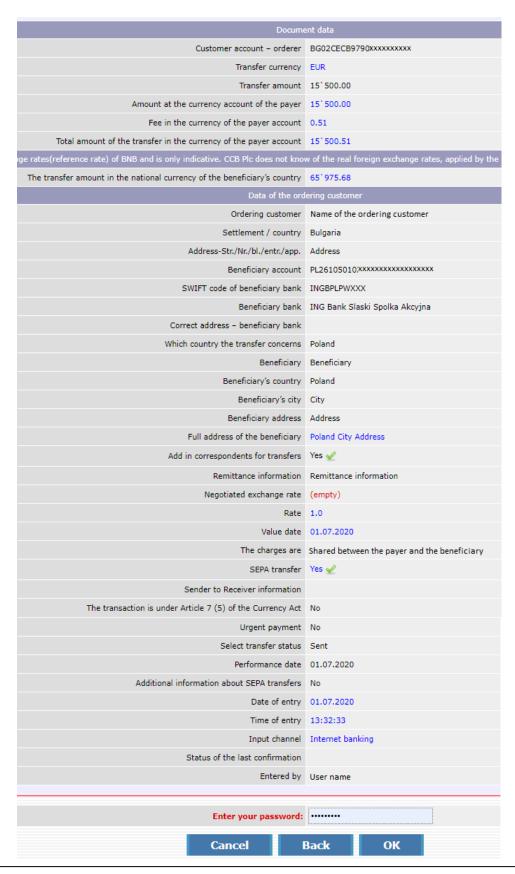

## Currency transfers for other banks and abroad

From this menu you can order transfers for the country and abroad in currency in foreign currency other than EUR, as well as transfers in EUR outside the EEA (EU member states, plus Norway, Iceland and Lichtenstein).

It is necessary that all fields be completed in Latin!

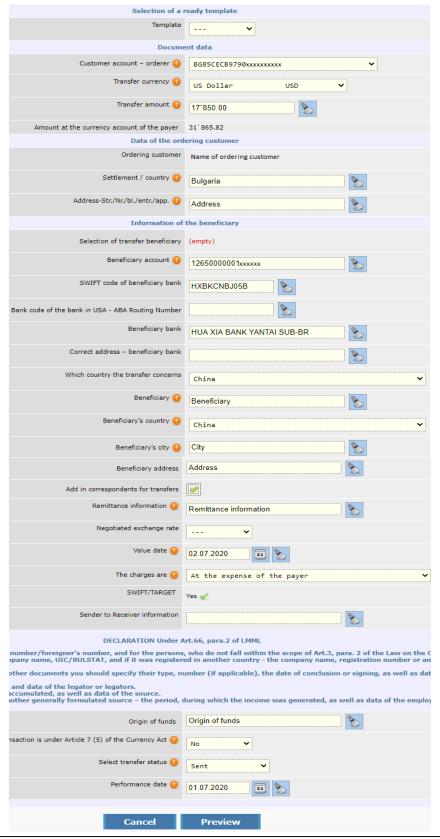

- 1. "Template" if you have a template created beforehand you select it from this field.
- More information concerning the creation of templates you may find in the "Templates" section.
  - 2. Customer account orderer select the account, from which you would like the payment to be made.
  - 3. Transfer currency select the currency of the transfer
  - 4. Transfer amount specify the transfer amount.
  - 5. Amount at the currency account of the payer.
  - 6. Ordering customer completed automatically.
  - 7. Settlement / country completed automatically
  - 8. Address-Str./№/bl./entr./app. completed automatically.
  - 9. Selection of transfer beneficiary if you have already made a transfer to this counterparty, upon pressing the button , you will be able to select the respective entry and via will be able to add him/her in the form of the payment order.

If you effect a transfer to a new counterparty and intend to make such transfers to him/her again, press the button "Entry of a new entry", in order to add him/her as a counterparty.

- 10. Beneficiary account enter the account of the beneficiary.
- 11. SWIFT code of the beneficiary bank.
- 12. Bank code of a bank in USA ABA Routing Number when the transfer is for USA, the routing number of the beneficiary bank is entered in the field.
- 13. Beneficiary bank.
- 14. Correct address beneficiary bank.
- 15. Which country the transfer concerns
- 16. Beneficiary complete the name of the beneficiary.
- 17. Beneficiary's country select from the drop-down menu.
- 18. Beneficiary's city
- 19. Beneficiary address specify the address of the beneficiary.
- 20. Add in correspondents for transfers the field is marked upon default and automatically creates an entry of the beneficiary in object "Counterparties".
- 21. Remittance information specify the transfer grounds.
- 22. Negotiated exchange rate if in the transfer the transfer currency is different from the currency of the account ordering customer and the transfer amount has a BGN equivalent above BGN 10 000, you may use a preferential exchange rate. This is made via submitting an application for negotiating an exchange rate. More information you may find in the "Negotiating an exchange rate" menu.

After negotiating the exchange rate, you have to enter it in the menu.

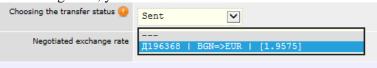

If there is no such exchange rate, the transfer is accounted for at the rate for the day of the bank, and the field remains uncompleted.

23. Value date – the Value date is the date, on which settlement is effected and cannot be more than 4 work days after the date of performance.

Note: Payments for credit transfers in foreign exchange are performed with value date in accordance with Section XI, Article 47 of the General terms and conditions of CCB Plc.

24. The charges are – specify who bears the charges – at your expense or at the expense of the beneficiary.

The charges of the foreign banks are at the expense of:

- ✓ OUR (*The expenses are at the expense of the payer*)- i.e. you, then your counterparty receives the whole amount, ordered by you, and the charges of his bank are deducted from your account.
- ✓ BEN (*The charges are at the expense of the beneficiary*)- in this case the commissions are collected from the account of the beneficiary and in this way the received amount is decreased.
- ✓ SHA (Shared charges between the payer and the beneficiary) in this case the ordering customer of the transfer pays the expenses of his bank, and the expenses of the other bank are paid by the beneficiary.

Note: When ordering a transfer to a Member State of the European Union in the national currency for the European Union, you can only indicate "The charges are shared between the payer and the beneficiary".

- 25. SWIFT/TARGET completed automatically
- 26. Sender to Receiver information additional data of the transfer, such as desired intermediary bank.
- 27. Declaration of the origin of funds if the transfer amount is equal or exceeds the equivalent amount in BGN of EUR 15 000 (at the reference rate of BNB BGN 29 337.45 ) or the equivalent amount in foreign currency, it is necessary to complete a declaration of the origin of funds, in accordance with the LMML.

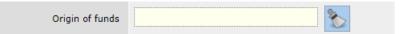

After the entry of information in the field of the origin of funds, the data of the declaring person and the transfer amount is completed automatically. If editing of the declaring person's data is necessary, the "Changes" button is selected. Otherwise the "Continue" button is selected to confirm the transfer.

28. The transaction is under Art. 7, para. 5 of the Currency Act – it is selected in case the transfer complies with the requirements of Art. 7, para. 5 of the Currency Act.

After selecting the preview and OK of the entry, the declaration appears on the screen with automatically completed data. If there is missing data in the declaration or editing of the data is necessary, the "Changes" button is selected. Otherwise you select the "Continue" button to confirm the transfer.

In menu Documents – Declaration for BNB, you can find detailed information how to fill in the declaration.

29. Select transfer status - if you want the transfer to be processed, select "Sent" status.

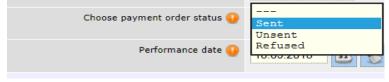

30. Performance date – specify the date, on which the transfer will be performed. If you specify a future date till its occurrence, the transfer will have "Under processing" status.

After you complete all components of the payment order, select the Preview button.

In case there is an error in any of the fields, a message will appear with the specific error. If everything is completed correctly, detailed information about the transfer will be displayed on the screen, including the transfer fee.

Confirm the transfer by entering the password / SMS code and button OK.

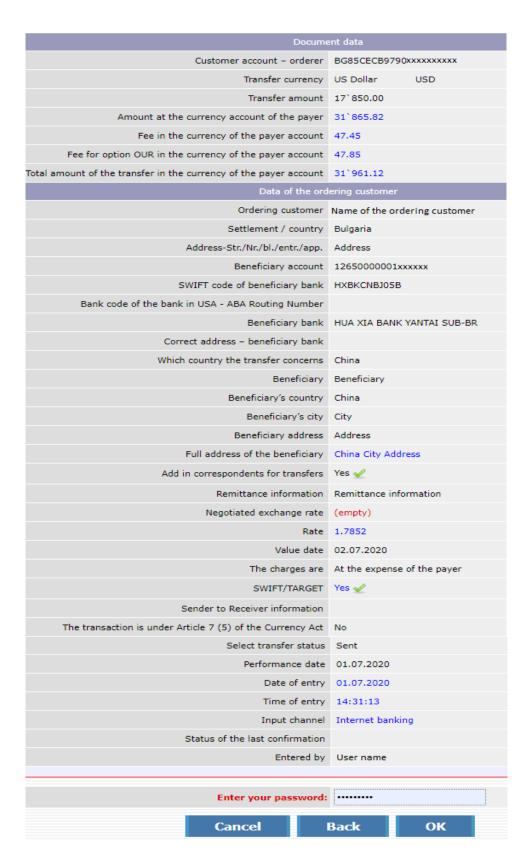

After confirmation of the transfer all the necessary declarations are visualized, depending on the transfer type. The data of the declaring person and the ordering customer may be adjusted.

**Note:** The declaration for a transfer to a third party is completed upon the performance of a wire transfer or a payment to a third party for an amount equal or exceeds the equivalent amount in BGN of EUR 15 000 (at the reference rate of BNB - BGN 29 337.45) or the equivalent amount in foreign

currency. "Third party" means countries, which are not members of the EEA /European Economic Area/ plus Norway, Switzerland, Iceland and Lichtenstein.

| Declaration                                                                                                    |                                                                                                    |  |  |  |  |  |  |  |
|----------------------------------------------------------------------------------------------------|----------------------------------------------------------------------------------------------------|--|--|--|--|--|--|--|
| Under Art. 2, para. 1 of the Ordinance on the evidence and the documents, provided to the providers of payment services upon the performance of wire transfers and payments to a third party (the Ordinance)                                                                                                    |                                                                                                    |  |  |  |  |  |  |  |
| The declaration is completed upon the performance of a wire transfer or payment to a third party to the amount of BGN 30000 or More or their equivalent amount in another currency                                                                                                    |                                                                                                    |  |  |  |  |  |  |  |
| The undersigned: Full name issued on: 20.03.2017 permanent address: GR. SOFIYA 1220 Citizenship: Bulgarian citizen Industrian Industrian Indust | Personal number //oreigner's number111111111 identity card No:<br>issued by: Bulgaria valid till: 20.03.2027                                                                                                    |  |  |  |  |  |  |  |
| In my personal capacity /as a representative of (the redundant is crossed out)                                                                                                    |                                                                                                    |  |  |  |  |  |  |  |
| The undersigned Full name issued on: 20.03.201/ issued by: Bulgaria permanent address_GR. SOFIYA 1220 (for individuals), or Name: UIC //data according to the registration document: head-office and address of administration: GR.SHIPKA 6150                                                                                                    | r's number: 111111111 identity card No:<br>valid till: 20.03.2027                                                                                                    |  |  |  |  |  |  |  |
| I hereby declare that:                                                                                                    |                                                                                                    |  |  |  |  |  |  |  |
| Section I  1. I order a cross border transfer or payment to a third party to the amount of: 17850 US Dollar  2. For the performance of the transfer or the payment I enclose the document under Art. 2, para. 2 of the Ordinance:                                                                                                    | (the amount of the wire brander and the payment in numbers and the type of currency are specified) (the correct box is checked) (the correct box is checked) (the type of the document, number and for date of the document are specified) a specified) |  |  |  |  |  |  |  |
| Section II  (This section is completed only in case the person declared in section I, p. 3 of the declaration that he/she orders the performance of a wire transfer or payment to a third party, which is income, subject to taxation by the procedures of Art. 37 and 38 of the Personal income Tax Act or by the procedures of Art. 194 and 195 of the Corporate Income Tax Act.)                                                                                                    |                                                                                                    |  |  |  |  |  |  |  |
| 1. Type and gross amount of the accrued income: 0 2. Amount of the deducted tax according to Art. 37 and 38 PITA or Art. 194 and 195 CITA: 0 3. An agreement for the avoidance of double taxation (AADT) is attached, concluded with: Yes No concluded with, provision and name 4. An opinion of the National Revenue Agency about the presence of grounds for the application of AADT has been issued. Yes No                                                                                                    | untrue circumstances. (the correct box is chacked)                                                                                                    |  |  |  |  |  |  |  |
| Date: 04 07 2020. Signature of the deplacing party: Architecture (initial partitional)                                                                                                    |                                                                                                    |  |  |  |  |  |  |  |

The "Change" button is selected to supplement the data:

In case the transfer is under Art.2, para.2 of Ordinance No 28, you should complete field "Name, number and/or date of the document under Article 2(2)" and from to upload the document itself (invoice, contract, etc.)

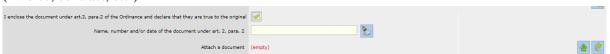

In case you do not have the document among the enumerated in Art.2, para.2 of Ordinance No 28, then you should deselect the field "I enclose the document under Art.2, para.2 of the ordinance" and complete one of the following fields:

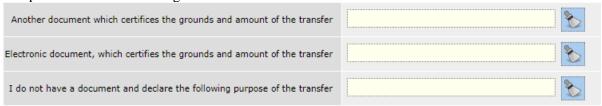

In menu "Documents" – <u>Declaration for a transfer to a third party</u>, you can find detailed information how to complete the declaration.

After initiating the transfer, it has status "Expects additional documents/verification".

The bank employee checks the enclosed documents and in case the data is submitted correctly, he/she confirms the transfer, whereas the status of the operation changes to "Accounted for". Upon incorrect data the bank employee contacts the client for additional clarification.

## **Interbank currency transfers**

The menu is intended for transferring funds between accounts in various currencies within the bank. The account, from which you order the transfer or the account of the beneficiary may be in BGN. Here you can make transfers between your accounts, as well as to make transfers to your counterparties.

A necessary condition is that the transfer currency corresponds to the currency of the beneficiary's account.

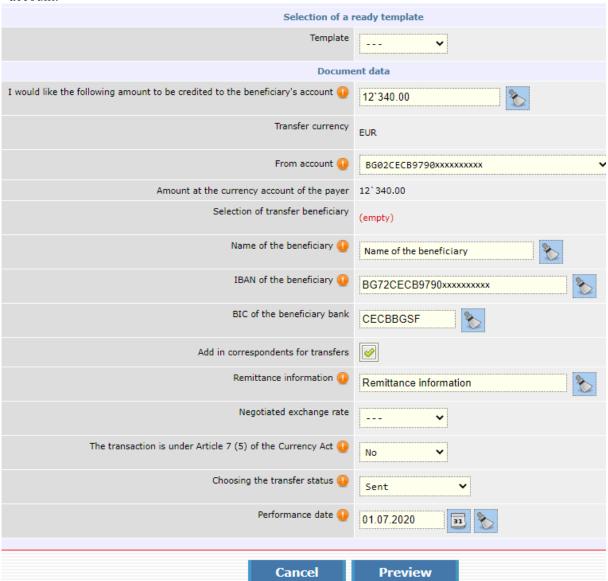

- 1. "Template"—if you have a template created beforehand you select it from this field. More information concerning the creation of templates you may find in the "Templates" section.
- 2. I would likethe following amount to be credited to the beneficiary's account enter the transfer amount.
- 3. Transfer currency specify the payer account
- 4. From account select account
- 5. Amount at the currency account of the payer completed automatically

6. Selection of transfer beneficiary - if you have already made a transfer to this counterparty, upon pressing the button, you may select the respective entry and via will be able to add him/her in the form of the payment order.

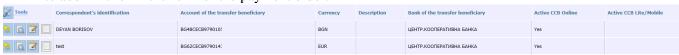

If you effect a transfer to a new counterparty and intend to send transfers to

him/her again, press the button, in order to add him/her as a counterparty.

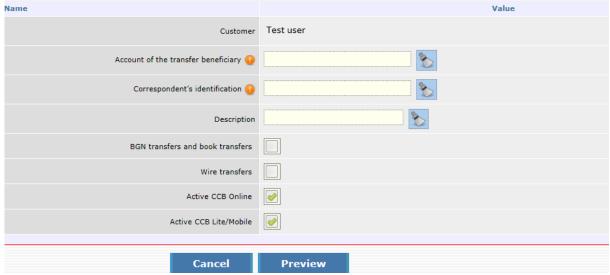

- 7. Name of the beneficiary specify the name of the transfer beneficiary.
- 8. IBAN of the beneficiary specify the IBAN of the transfer beneficiary.
- 9. BIC of the beneficiary bank specify the BIC code of the bank.
- 10. Add in correspondents for transfers the field has been selected upon default and automatically an entry is created for the beneficiary in the menu for transfer Counterparties.
- 11. Remittance information specify the transfer grounds.
- 12. Negotiated exchange rate if in the transfer the transfer currency is different from the currency of the account ordering customer and the transfer amount has a BGN equivalent above BGN 10 000, you may use a preferential exchange rate. This is made via submitting an application for negotiating an exchange rate. More information you may find in the "Negotiating an exchange rate" menu.

After negotiating an exchange rate, you have to enter it in the menu.

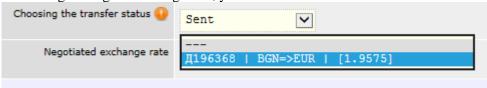

If there is no such exchange rate, the transfer is accounted for at the rate of the Bank for the day, and the field remains uncompleted.

13. Declaration of the origin of funds – if the transfer amount is equal or exceeds the equivalent amount in BGN of EUR 15 000 (at the reference rate of BNB - BGN 29 337.45 ) or the equivalent amount in foreign currency, it is necessary to complete a declaration of the origin of funds, in accordance with the LMML.

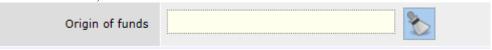

After the entry of information in the field of the origin of funds, the data of the declaring person and the transfer amount is completed automatically. If editing of the declaring person's data is

necessary, the "Changes" button is selected. Otherwise the "Continue" button is selected to confirm the transfer.

14. The transaction is under Art. 7, para. 5 of the Currency Act – it is selected in case the transfer complies with the requirements of Art. 7, para. 5 of the Currency Act.

After selecting the preview and OK of the entry, the declaration appears on the screen with automatically completed data. If there is missing data in the declaration or editing of the data is necessary, the "Changes" button is selected. Otherwise you select the "Continue" button to confirm the transfer.

In menu Documents – Declaration for BNB, you can find detailed information how to fill in the declaration.

15. Choose payment order status - if you want the transfer to be processed, select "Sent" status.

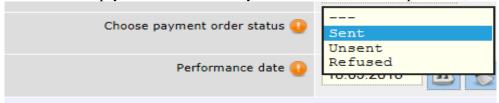

16. Date of performance – specify the date, on which the transfer will be performed. If you specify a future date, till its occurrence, the transfer will have "Under processing" status.

After you complete all components of the payment order, select the Preview button.

In case there is an error in any of the fields, a message will appear with the specific error. If everything is completed correctly, detailed information about the transfer will be displayed on the screen, including the transfer fee.

Confirm the transfer by entering the password / SMS code and button OK.

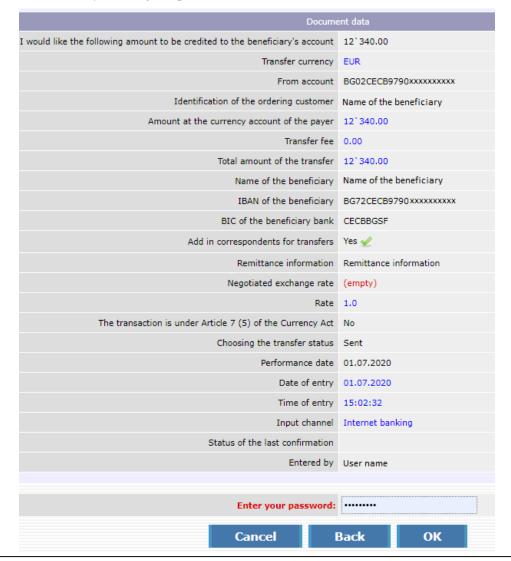

### Foreign exchange purchase and sale

The menu is intended for transferring funds between accounts in different currencies within the Bank, registered for CCB Online. The account, from which you order the transfer or the account of the beneficiary may be in BGN.

You may effect FX purchase and sale on your accounts, regardless of whether they are at the same branch of the Bank or in different branches.

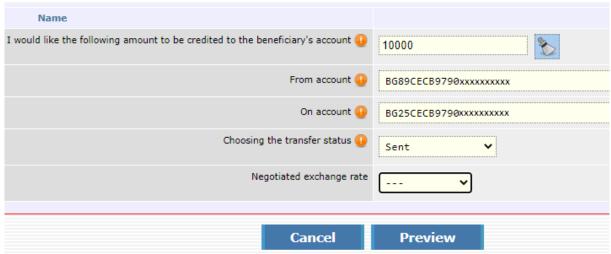

- 1. I would like the following amount to be credited to the beneficiary's account enter the transfer amount.
- 2. From account specify the payer account
- 3. On account select the account to be credited with the funds.
- 4. Declaration of the origin of funds if the transfer amount is equal or exceeds the equivalent amount in BGN of EUR 15 000 (at the reference rate of BNB BGN 29 337.45 ) or the equivalent amount in foreign currency, it is necessary to complete a declaration of the origin of funds, in accordance with the LMML.

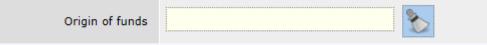

After the entry of information in the field for Origin of funds, the data of the declaring person and the transfer amount is entered automatically. If editing of the declaring person's data is necessary, the "Changes" button is selected. Otherwise you select the "Continue" button to confirm the transfer.

5. Choosing the transfer status - if you want the transfer to be processed, choose "Sent" status.

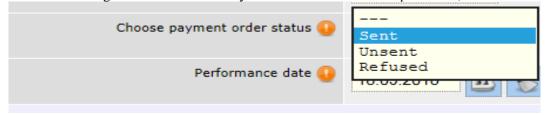

6. Negotiated exchange rate – if in the transfer the transfer currency is different from the currency of the account ordering customer and the transfer amount has a BGN equivalent above BGN 10 000, you may use a preferential exchange rate. This is made via submitting an

application for negotiating an exchange rate. More information you may find in the "Negotiating an exchange rate" menu.

After negotiating the exchange rate, you have to enter it in the menu.

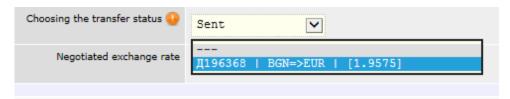

If there is no such rate, the transfer is processed at the rate of the bank for the day, and the field remains uncompleted.

After you complete all components of the payment order, select the Preview button.

In case there is an error in any of the fields, a message will appear with the specific error. If everything is completed correctly, detailed information about the transfer will be displayed on the screen, including the transfer fee.

Confirm the transfer by entering the password / SMS code and button OK.

| Name                                                                        |                               |  |
|-----------------------------------------------------------------------------|-------------------------------|--|
| would like the following amount to be credited to the beneficiary's account | 10`000.00                     |  |
| Transfer currency                                                           | BGN                           |  |
| From account                                                                | BG89CECB9790xxxxxxxxxxx       |  |
| Name of the ordering customer                                               | Name of the ordering customer |  |
| On account                                                                  | BG25CECB9790xxxxxxxxxx        |  |
| Amount at the currency account of the payer                                 | 5`122.95                      |  |
| Transfer fee                                                                | 0.00                          |  |
| Total amount of the transfer                                                | 5`122.95                      |  |
| Rate                                                                        | 1.952                         |  |
| Choosing the transfer status                                                | Sent                          |  |
| Performance date                                                            | 01.07.2020                    |  |
| Negotiated exchange rate                                                    | (empty)                       |  |
| Date of entry                                                               | 01.07.2020                    |  |
| Time of entry                                                               | 15:24:46                      |  |
| Input channel                                                               | Internet banking              |  |
| Status of the last confirmation                                             |                               |  |
| Entered by                                                                  | User name                     |  |
|                                                                             |                               |  |
| Enter your password:                                                        | •••••                         |  |
| Cancel I                                                                    | Back OK                       |  |

# Direct debit payment order

From this object you send a request for a direct debit to the clients of Central Cooperative Bank Plc or to other banks.

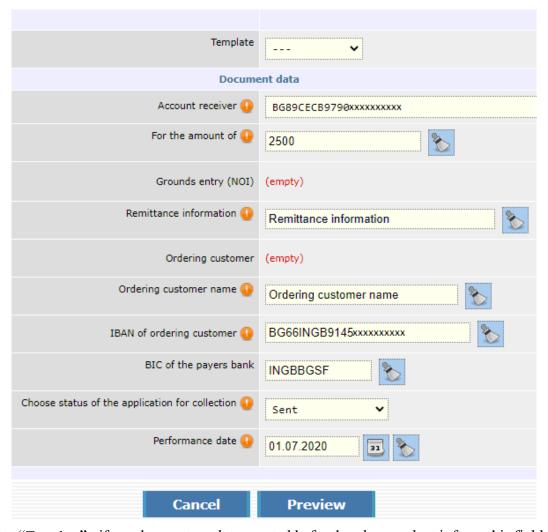

- 1. "Template"— if you have a template created beforehand you select it from this field. More information concerning the creation of templates you may find in the "Templates" section.
  - 2. For the amount of specify the account to be credited.
  - 3. Grounds entry (NSSI) you complete it in the cases, when you initiate a request for a direct debit to the National Social Security Institute.

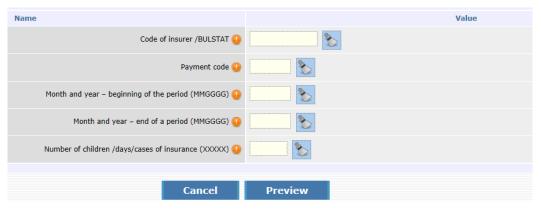

- 4. Remittance information specify the transfer grounds.
- 5. Ordering customer if you have already performed an operation with this counterparty, upon pressing the button , you will be able to select the respective entry and via will be able to add him/her in the form of the payment order.

If you make this operation with a new counterparty and want to create him/her as an entry, press the button "Entry of a new entry", in order to add him/her as a counterparty.

- 6. Ordering customer name specify the name of the payer.
- 7. IBAN of ordering customer specify the IBAN of the payer.
- 8. BIC of the payers bank specify the BIC of the Bank.
- 9. Choose status of the application for collection select status from the button.
- 10. Performance date specify when to perform the request for a direct debit.

After you complete all components of the payment order, select the Preview button.

In case there is an error in any of the fields, a message will appear with the specific error. If everything is completed correctly, detailed information about the transfer will be displayed on the screen, including the transfer fee.

Confirm the transfer by entering the password / SMS code and button OK.

| Document data                                   |                         |  |
|-------------------------------------------------|-------------------------|--|
| Account receiver                                | BG48CECB9790xxxxxxxxxx  |  |
| Name of the beneficiary                         | Name of the beneficiary |  |
| For the amount of                               | 2`500.00                |  |
| Transfer fee                                    | 1.00                    |  |
| Total amount of the transfer                    | 2`501.00                |  |
| Grounds entry (NOI)                             | (empty)                 |  |
| Remittance information                          | Remittance information  |  |
| Ordering customer name                          | Ordering customer name  |  |
| IBAN of ordering customer                       | BG66INGB9145xxxxxxxxxx  |  |
| BIC of the payers bank                          | INGBBGSF                |  |
| Bank                                            | ING BANK SOFIA          |  |
| Choose status of the application for collection | Sent                    |  |
| Performance date                                | 01.07.2020              |  |
| Status of the last confirmation                 |                         |  |
| Заявено от клиент                               | User name               |  |
|                                                 |                         |  |
| Enter your password: ••••••                     |                         |  |
| Cancel Back OK                                  |                         |  |

### **Applications for cash withdrawals**

From this site you can submit applications for cash withdrawals from the accounts, registered in your profile.

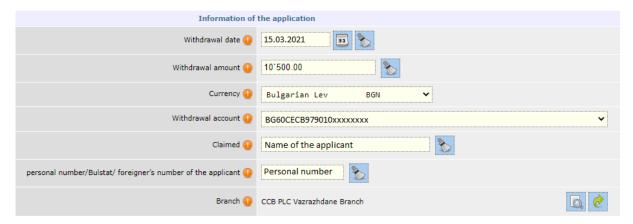

- 1. Date of withdrawal the field is completed automatically with date the next working day. You can select another date, not later than two working days after the current date.
- 2. Amount for withdrawal you specify the amount, you would like to withdraw cash.
- 3. Currency you select the currency of the amount, you would like to withdraw cash.
- 4. Account for withdrawal you select the account, from which you would like to withdraw cash.
- 5. Claimed by the field is completed automatically with the names of the user, who submits the application for cash withdrawal. You can change the names of the applicant manually.
- 6. Personal number/BULSTAT/Foreigner's number of the applicant the field is completed automatically with the personal number of the user, who submits the application for cash withdrawal. You can change the personal number of the applicant manually.
- 7. Branch—you select the branch/office for cash withdrawal. In case the account of the individual is selected, from which to make the cash withdrawal, you can select the branch/office from the entire branch network of the Bank. In case the account of the legal entity, from which to make the cash withdrawal is selected, you can choose only branch/office of the Bank, where the account has been opened.
- 8. I have been informed of the sanctions upon refusal/change of the application you have to tick the check box, after you acquaint yourself with the Tariff on the interest rates, fees and commissions of CCB and the declarative text in the application:

I/we have been informed that upon a submitted preliminary application for cash withdrawal and the subsequent decrease of the amount claimed for withdrawal, or a subsequent refusal from the application, on the grounds of the contract for account opening Art.21 of Ordinance N: 3 of BNB of 18.04.2018 on the conditions and procedures for opening payment accounts, for the performance of payment operations and on the use of payment instruments, Central Cooperative Bank Plc /CCB Plc, the Bank/ is entitled to deduct ex officio the amount of the due fee, according to the Tariff on the interest rates, fees and commissions of CCB Plc, from the account, from which the withdrawal of the respective amount cash was claimed. In case on this account there are no sufficient funds for the payment of the whole amount of the fee, CCB Plc is entitled to deduct ex officio the due fee from any other account of the account beneficiary with the Bank, on which there are sufficient funds for deducting the whole amount of the fee, and in case on any of the remaining accounts of the beneficiary there are no sufficient funds for the payment of the whole amount of the fee, CCB Plc is entitled to

deduct ex officio the due fee from the account, from which the withdrawal was claimed, to the amount of the account balance, whereas for the amount of the insufficient funds on the account a receivable related to unauthorized overdraft is formed. I/we hereby declare that I/we are acquainted with the Tariff on the interest rates, fees and commissions of CCB Plc, applicable respectively upon the performance of cash operations and I/we agree with it.

After filling in all the mandatory details of the request, press the "View" button.

In case there is an error in any of the fields, a message with the specific error will be displayed. If everything is filled in correctly, detailed information about the cash withdrawal request will be displayed on the screen. You confirm the request with a password to login to CCB Online.

Note! In case you do not withdraw the claimed amount or you withdraw less than the claimed amount, you will be charged according to the effective Tariff on the interest rates, fees and commissions of CCB.

## **Register**

### **Accounted documents**

The menu allows you to see all ordered and accounted documents (payment orders, currency transfer for other banks and abroad, interbank currency transfers, whereas the date and time of the accounting are indicated), without the possibility for a change in the status of the respective document.

## **Unaccounted documents**

The menu allows you to see all ordered, but unaccounted documents.

If you have specified status of payment document SENT, and from the Bank the status is "Not performed – insufficient funds on the account", this means that you do not have sufficient funds on the account or that you did not have, when you ordered the transfer.

In order to process the payment order it is necessary to credit the account and send a second time this order.

## **Waiting confirmation**

The menu allows you to see all ordered documents with status "Expects confirmation by the client" (payment orders, currency transfer for other banks and abroad, interbank currency transfers, etc.), with the possibility for confirmation by selecting payment orders and button "Confirm".

# **Uploading files and mass payments**

In order to work with the object for the mass payment in CCB Online "File processing", it is necessary to have a preliminary ready files with payment orders, written in CSV and TXT formats. When saving the file in TXT format in a field "Encoding" from the drop-down

menu you must select "ANSI". Each field has a delimiter ";" (semicolon). If the field is optional, it may not be field in, but the delimiter must have it.

<u>HERE</u> you can download a sample file in CSV format with a description of the fields and a specific example.

**HERE** you can download a sample file in TXT format with a specific example.

After the successful log into the system from the main menu, you select: Transfers, Mass payments, *Processing of a file, Entry of a new entry*.

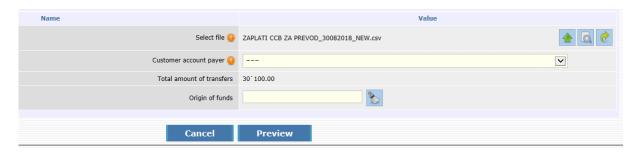

Press the button , after that select "Browse" and choose a file for processing and with the *Upload* button load the files in the system.

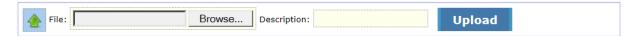

Note: Declaration of the origin of funds – if the transfer amount is equal or exceeds the equivalent amount in BGN of EUR 15 000 (at the reference rate of BNB - BGN 29 337.45), it is necessary to complete a declaration of the origin of funds, in accordance with the LMML.

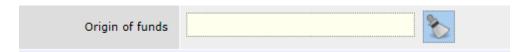

You select the *Preview* button and after that confirm the operation with a SMS code and select *OK*.

A declaration appears on the screen and if editing of the declaring person's data is necessary, the "Changes" button or the "Continue" button is selected to confirm the transfer.

In order to process the file it is necessary to select the "Processing" button, enter the password and select – Perform the operation. Upon successful processing you should select the entry with the processed file and select the button – Confirmation.

# Files for salaries from account of the Bank

The "Files for salaries from account of the Bank" shall be used for payment of salaries with a mass file from the ex officio account of CCB Plc. After processing and confirmation of the entry, the total amount of the file is transferred from the client account to the ex officio account of the Bank, from which certain credit transfer are made. The statement from the client's account show the debiting of the account with the total amount of the file.

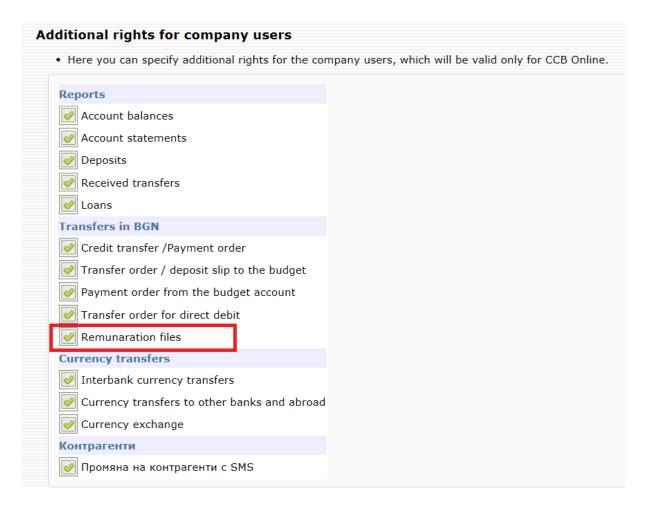

In order to see and work with the "Remunaration Files" object within the CCB Online system, it is necessary:

- to have a contract with CCB Plc
- to activate the option "Salaries Files" in "Additional rights for company users" at an office of the bank or from a user with administrator rights CCB Online.

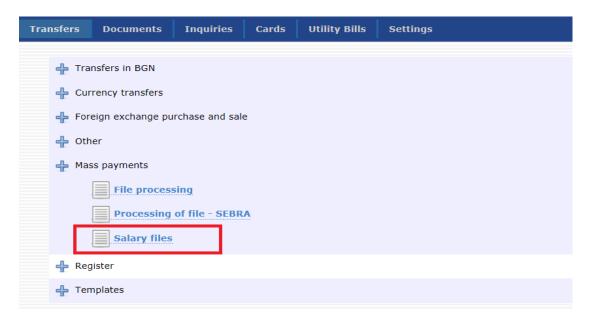

It is necessary to have a file created beforehand with payment orders, written in CSV or TXT format.

**HERE** you can download a sample file with a description of the fields and a specific sample.

Note! It shall not be allowed that the account of the beneficiary is a foreign exchange account, when it has been opened with CCB Plc.

After the successful entry in the system from the main menu, you select: Transfers, Mass payments, Salary files, Insert new record.

You should select the file, enter the IBAN of the ordering customer, contract for mass payments, remittance information and date of performance the current date.

Note! It shall not be allowed to process a salaries file with a future implementation date.

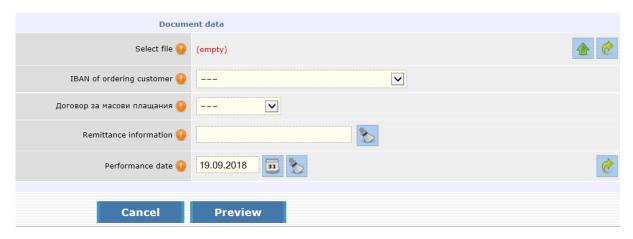

Select the button , after which select the Browse button and choose a file for processing and via the button Upload you upload it in the system.

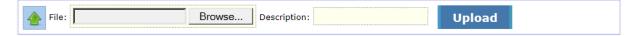

Note: the declaration of the origin of funds — if the amount of the file is equal or exceeds the BGN equivalent of EUR 15 000 (at the reference rate of BNB - BGN 29 377.45), it is necessary to complete a declaration of the origin of funds.

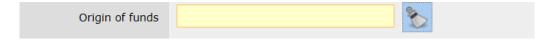

A declaration appears on the screen and if edition of the declarant's data is necessary the "Changes" button is selected or the "Continue" button for confirmation of the transfer.

Select the Preview button and after that confirm the operation via a SMS code and select OK.

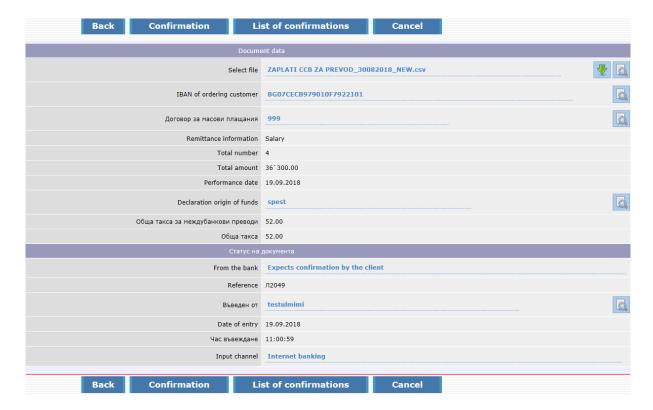

In order to process the file it is necessary to select the "Processing of the file" button, you enter the password and select—Perform the operation. Upon successful processing you should select the entry with the processed file and select the Confirmation button.

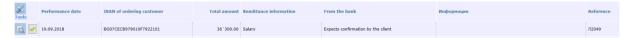

# Salary files

In order to work with the object for ordering mass payments of salaries from client's account in the system *CCB Online* "Salary files", it is necessary to have a file prepared in advance with payment orders, saved in CSV and TXT format. When you save the file in TXT format in the "Encoding" field, from the drop down menu you have to select "ANSI". Each field has a separator ";" (dot and comma). If the field is not obligatory, it may not be filled in, but the separator has to be there.

From <u>HERE</u> you can download a file in CSV format with a description of the fields and specific parameters.

After the successful entry in the system from the main menu, you select: Transfers, Mass payments, Salary files, Insert new record.

1. **Select file** – you press the button , after that you press the "Choose File" button, you select a file for processing, you enter a file description and via the *Upload* button, you upload it in the system.

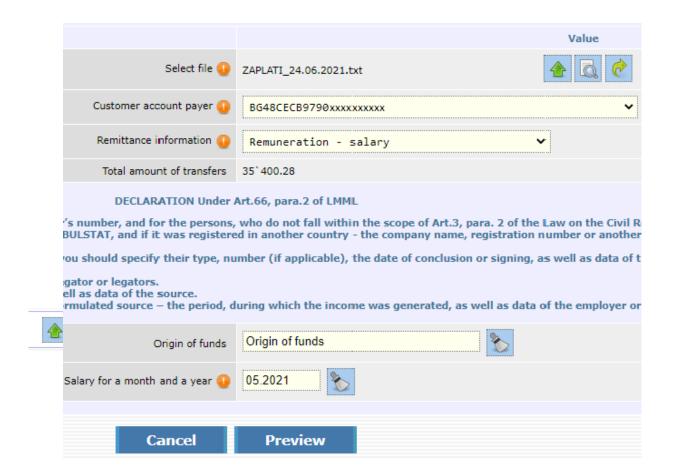

- 2. **Customer account payer** you select the account, from which you make the mass payment of salaries. In case you have only one registered account for the performance of payment operations, then it will load automatically in the field.
- 3. *Remittance information* select the remittance information from the nomenclature:

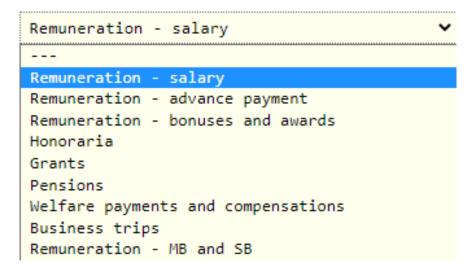

4. *Salary for a month and a year* – you select the period, for which you make the mass payment via selecting from the calendar.

Note: Declaration of the origin of funds – if the file amount is equal or exceeds the BGN equivalent of EUR 15 000 (at the BNB reference rate – BGN 29 337.45), it is necessary to complete a declaration of the origin of funds.

You press the "Preview" button and after that you confirm the operation via a SMS code and select OK. The declaration appears on the screen and if editing the data of the declaring person is necessary, you select the "Changes" button or the "Continue" button for confirmation of the transfer.

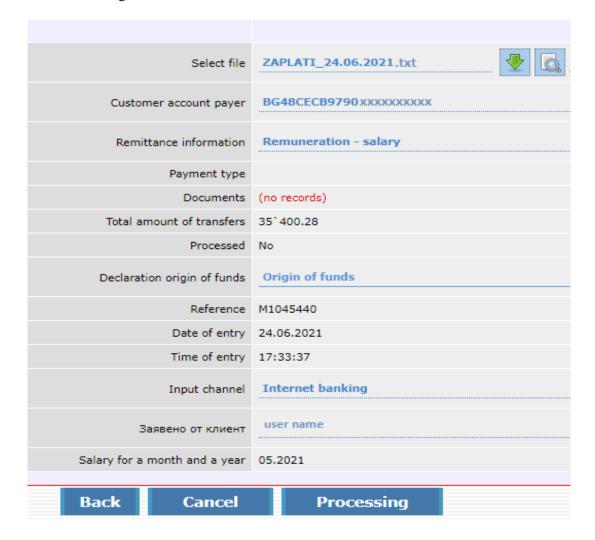

In order to process the file it is necessary to select the "Processing" button, fill in the password and select the "Perform the operation" button.

Upon a successful processing you should select the entry with the processed file and select the button "Confirmation", you enter the password and press the "Perform the operation" button.

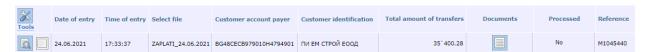

After confirmation the status of the entry changes to "Accounted for" upon sufficient funds on the account, otherwise the status changes to "Not performed—insufficient funds".

In case you have entered a future date for performance in the file, after confirmation the status of the entry changes to "Under processing" till occurrence of the future date.

Cancellation of the entry is possible before confirmation of the mass payment via selecting the "Cancel" button.

# Utility bills and payment with 10 digit code

Via CCB Online, you may pay your utility bills.

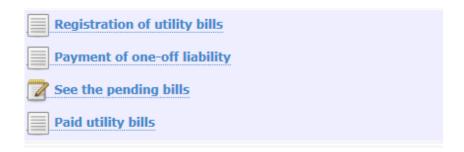

In the "Utility bills" menu, registration of utility bills – register the subscription numbers, you would like to the paid via the Internet banking.

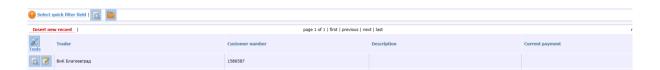

The registration is made via pressing the button "Insert new record".

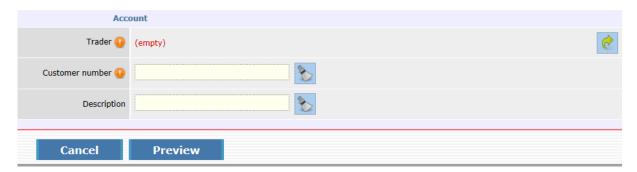

Via , you select a trader from the list, which is presented to you, entering the subscription number for payment, entering the Description and press the button "Preview".

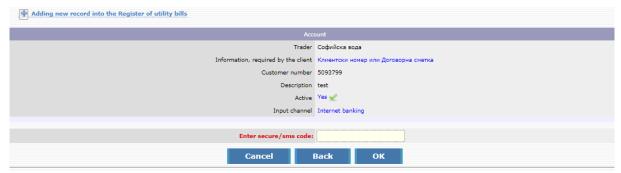

The entry is confirmed with entering SMS code and OK.

The verification of pending bills is made via pressing the "See the pending bills" button.

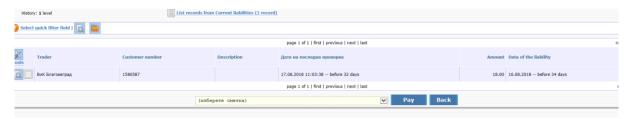

If you want to pay a certain liability/liabilities, you have to select it, select the account, from which to pay and after that to confirm it.

If you do not have a pending liability, on the screen there appears the message "No data".

The bills paid successfully may be seen in "Paid Utility bills".

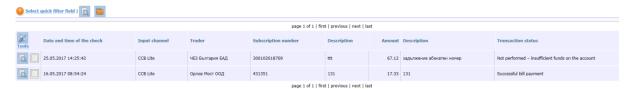

Here you can print a receipt of the paid bill, which is made via ticking the respective row and pressing "Print".

In case the status of the transaction is "Successfully cancelled transaction", you should perform the payment again.

From the utility bills menu you can pay the one-off liability.

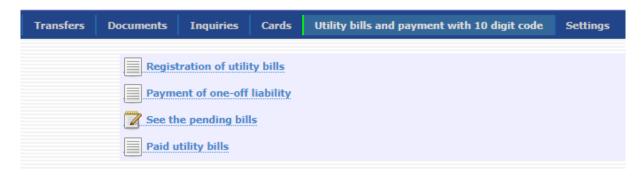

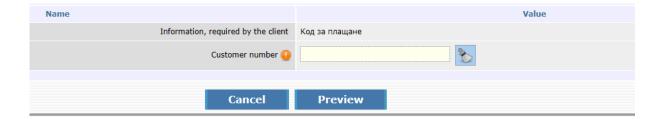

After the entry of subscription number select Preview.

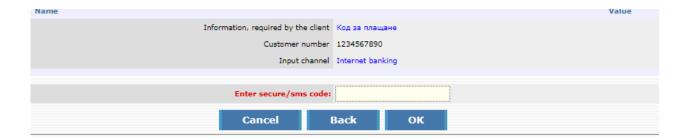

To confirm the payment enter SMS code and select OK.

# **Mass confirmation of documents**

You may use mass confirmation of payment documents in the cases, when you have more than one waiting payment orders for signature. The operation is carried out in the following way: select

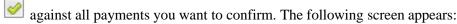

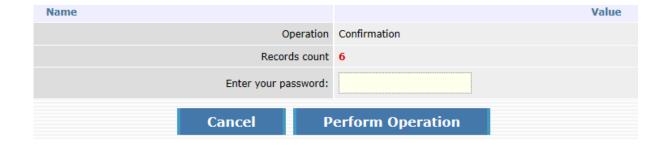

From this screen you can see how many available entries you will sign. Enter the password and press on the "Perform the operation" button.

For legal entities: payment orders only by a user with the rights of to dispose /legal representative, beneficiary and authorized with the right to dispose/ are mass confirmed.

# Searching and sorting data in the system

The band for sorting and filtering data in the system is located immediately below the main menu.

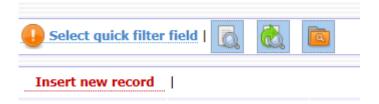

### Field for quick filter:

This type of filtering of data is used, when you want to search for only one field. After selecting such a filter, the following screen appears:

| Document data                                                        |    |  |
|----------------------------------------------------------------------|----|--|
| IBAN of ordering customer / IBAN 🛕                                   |    |  |
| For the amount of 🕍                                                  |    |  |
| Remittance information 🛕                                             |    |  |
| Собствена сметка / IBAN 🛕                                            |    |  |
| Selection of transfer beneficiary / Correspondent's identification 🛕 |    |  |
| Name of the beneficiary 🛕                                            |    |  |
| IBAN of the beneficiary 🛕                                            |    |  |
| BIC of the beneficiary bank 🛕                                        |    |  |
| Bank / Name 🛕                                                        |    |  |
| Добави в кореспонденти за преводи 🕝                                  |    |  |
| Urgent payment / Name 🛕                                              |    |  |
| From the bank / Status 🛕                                             |    |  |
| Choose payment order status / Entry state 🛕                          |    |  |
| Performance date 33                                                  |    |  |
| Declaration origin of funds / Origin of funds 🛕                      |    |  |
| Reference 🛕                                                          |    |  |
| Въведен от / Username 🛕                                              |    |  |
| Date of entry 33                                                     |    |  |
| Time of entry                                                        |    |  |
| Input channel / Description 🛕                                        |    |  |
| Канал на потвърждение / Description 🛕                                |    |  |
| File / Name 🛕                                                        |    |  |
| Cancel                                                               | ОК |  |
|                                                                      |    |  |

After selecting, the system brings you back to the initial menu, where you can see the field for entering data for searching in the field, chosen by you.

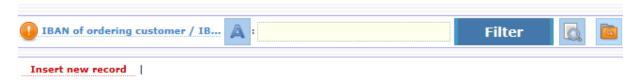

You enjoy the following facilities upon searching:

For searching the text fields, such as "Remittance information", "Client account payer", "Identification of the beneficiary", if you want to find all entries, containing certain symbols (digits or letters) – you have to use "\*...\*" (asterisk).

For example: If for field *Remittance information*, you search for all entries, containing the word "crediting" – specify: \*crediting\*, if you want to find all entries, starting with certain symbols (digits or letters) – you have to use "...\*".

If you want to find all entries, ending in certain symbols (digits or letters) – you have to use "\*..." For example: If for field "Identification of the beneficiary", you seek all entries, ending in EAD, specify: \*EAD

For searching in the digit fields, such as "To the amount of" and "Date of performance".

If you want to search from a certain value to a certain value – you have to use "... ..." (two dots) For example: If for field "To the amount of", you seek all entries for the amounts from BGN 100 to BGN 1000 – specify: 100 .. 1000

If you want to search for all entries, greater than a given value – you have to use "... .." For example: If for field "To the amount of", you seek all the entries with amounts greater than BGN 100 - specify : 100...

If you want to search for all entries, *less than a given value* – you have to use "...." For example: If for field "To the amount of", you seek all the entries with amounts greater than BGN 100 – specify: ...100 Field for deployed filter -

This type of data filtering is used, when you need to search in more than one field. After pressing *Deployed filter* a window appears, which gives you the possibility to enter your desired data, whereas here you can use the above specified symbols ("\*" and "..") You can also save the filter, via entering a name in the last field.

The saved filter you may use via pressing the button after that you select the filter saved beforehand.

The deletion of a filter is made via selecting the icon

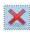

### **Options field**

After selecting *Change sorting* a window appears, which gives you the possibility to organize the arrangement of data in the way you want.

Sorting is made by clicking on your desired field. The sequence of sorting depends on the sequence, in which you checked the fields.

The columns will be sorted in the order you choose. Sorting in descending order

Sorting in ascending order

Leave the buttons empty to exclude the order of sorting for this column. To deactivate sorting, choose Without sorting.

The option *visible fields* gives you the possibility to choose what information about the transfers to be shown on the main screen.

Ticking the second field *amount*, at the bottom of the screen below all payments there is the total amount of the transfers. As a standard 15 rows appear on the screen. If you want you can change their number, selecting the option *More rows / Less rows*.

### Printing a document from the system

Via CCB Online you can print payment orders, which have "Processed" status.

The printing of a document from the system is made via selecting and pressing the button *Print of payment order*.

In an analogous manner you can print payment orders to the budget, as well as multirow payments.

The printing of a document from object "Wire transfers for other banks abroad" is made by selecting

and pressing SEPA confirmation" or "SWIFT confirmation" depending on the type of transfer.

## **Documents menu**

In this object you store documents, which you have entered upon the completion of payment orders:

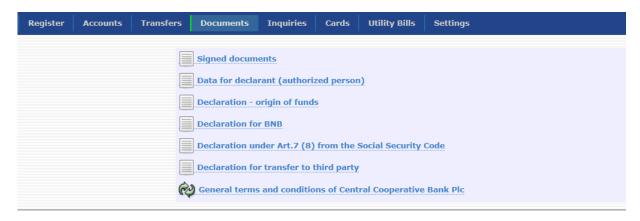

"Signed documents" – in this menu you store the documents, signed with an electronic signature.

"Data of the declarant/authorized person/" – in this menu you store the data of the declaring person /authorized person / and/or data of the legal entity and there is a possibility for the entry of a new entry. This is made via the "Entry of a new entry":

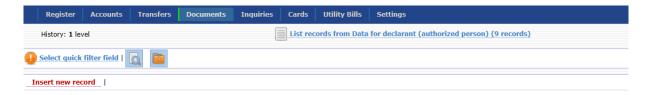

You should enter the data you would like to use as templates.

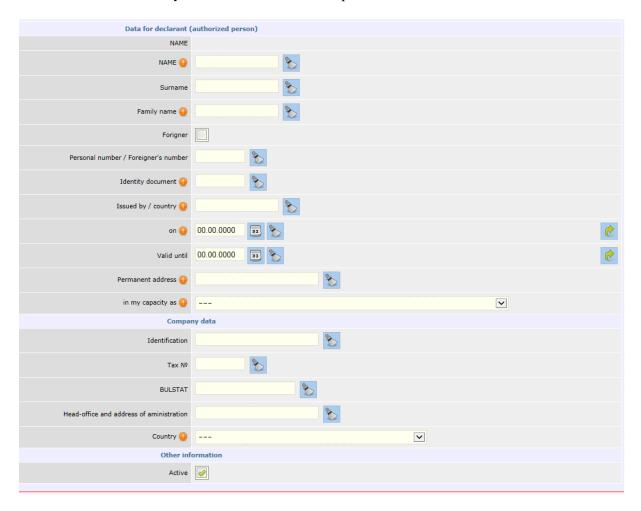

Select "Preview" and then "OK", where you create an entry, ready for selection from field "Ordering customer/Authorized person" upon a change in the specific declaration.

You can create many templates. If you do not want to use a template any more, it is necessary to go to "Editing an entry" and untick Active. After that the template will no longer load in field "Ordering customer/Authorised person" upon a change in the declaration.

**Declaration – origin of funds** – in this menu you see all created declarations with a printing option.

In case upon ordering a transfer you would like to change the data of the declaring person it is necessary to select the "Changes" button and select the declaring person from field "Ordering customer/Authorised person", if you already have a template.

If you do not have one, then from the button you enter the data of the ordering customer, which is saved automatically upon the next entry of the declaration, it will be visualized in the drop down menu.

After selecting your desired template, the information from this template will load automatically in the declaration.

**Declaration for BNB** – in this menu you store all declarations of payments related to transactions in accordance with Art.7, para.5 of the Currency Act.

The completion of the data in the declaration is made by selecting the "Edit this record" button under the declaration.

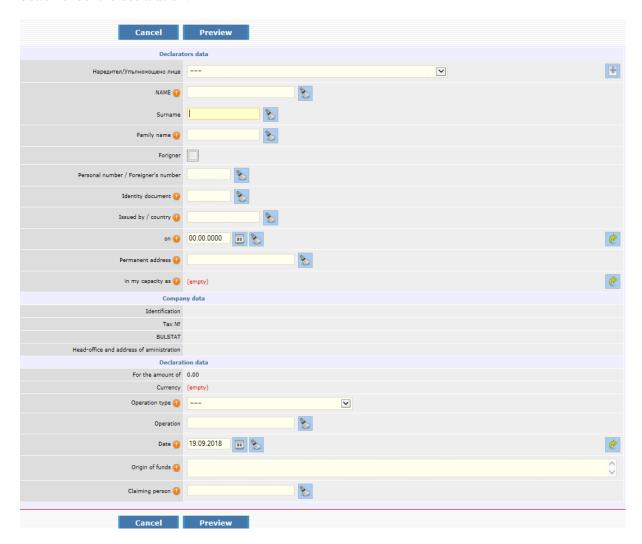

After the entry of the necessary information in the fields, you select the "Preview" button, if everything is completed correctly it is necessary to confirm with your password and the document will load in the payment form.

**Declaration under Art.7, para.8 of the Social Security Code** – it concerns the paid social security contributions for state public social security, obligatory social security and the additional obligatory pension social security. Here you can find an archive of all declarations, which you completed before 01.01.2013.

**Declaration for a transfer to a third party** – in this menu all drawn up declarations with a printing option are visualized.

The completion of the data in the declaration is made by selecting the "Change" button under the declaration. In section I you choose whether to enclose the document under Art.2, para.2 of the ordinance. Leaving unselected the field "I enclose the document under Art.2, para.2 of the ordinance", then you complete the below mentioned fields:

- another document, which evidences the remittance information and the transfer amount and/or
- an electronic document, which evidences the remittance information and the transfer amount and/or
- I do not have a document and declare the following purpose of the transfer

In Section II you choose whether the income is subject to taxation, if not, the field remains unselected. In case you indicated that the income is subject to taxation, then you complete: type of the accrued income, gross amount of the accrued income, as well as the amount of the deducted tax, and you indicate whether there is an agreement for double taxation. If you indicated that there is an agreement, then you select with which country the agreement was concluded, the provision and its name. You select whether there is an opinion of the National Revenue Agency of grounds to apply the agreement for the avoidance of double taxation.

The full instructions for the completion of the declaration you may find HERE

#### **Document Print**

You can print a document by selecting your desired row by ticking a and selecting the "Print" button.

### Reports menu

#### **Account balances**

From this report you see the balances on all accounts, added to your registration, as well as the disposable amount, whether you have allowed overdraft and any restricted amounts.

If you have a "Favourite" credit card issued on the account, then the card account balance may be disposable within the granted card credit limit, only provided that the card has been registered for the service "Credit limit +".

#### Account balances for a period

The following screen appears in the reference:

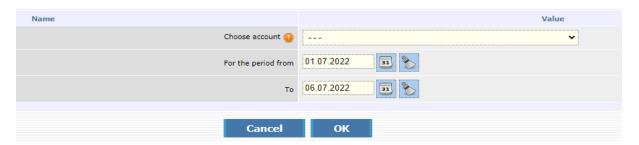

From the drop-down menu, you select the account and the period for which you wish to receive a report on how much you had available, whether you have an overdraft, blocked amounts for the selected period.

The reference can be printed or downloaded as a PDF file.

#### **Account statements**

When you load the report, the following screen appears:

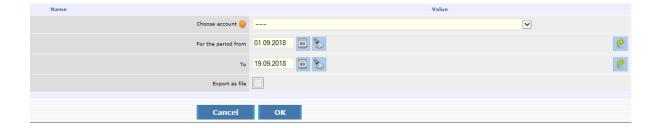

From the drop down menu you select the account and period, about which you want to receive a statement. After that select OK.

Print with "Report print" button.

#### **Authorized amounts of transfers**

Blink broadcast transfers awaiting posting can be seen in the reference.

#### **Transactions at POS terminals**

The report shows all received payments made with debit and credit cards at your POS terminals at your trading establishments for a selected period. You can generate a rebort by accounting date or transaction date. The other option is to export the result as a file.

#### Movement on accounts

The report shows all the debit or credit movements on your account for the desired period. Another possibility is to specify the transfers in terms of amount or text in the remittance information.

### **Deposit maturities**

You see and review the maturities of your deposit accounts, at which branch they were opened, the maturity, the interest rate and the currency of the deposit.

#### Received transfers from other banks

From this report you obtain information what transfers from other banks were credited to your accounts.

#### **Received currency transfers**

From this report you obtain information what wire transfers from the country and abroad were credited to your accounts. You also specify here the respective account and period.

#### Loans state

After you select the account, on which a loan is granted to you by the Bank and confirm with *Final confirmation*, the system gives you information about the maturities (dates) of the due principal and interest, as well as the processed and unprocessed installments.

#### Cash back accruals of a client

The report loads Cash back accruals upon specified initial and final date, which is visible only for individuals.

• The system presents only accruals on accounts, which are active for the given system, from which the report is generated.

- The report loads the accrued Cash back on accounts of the client, as well as accounts enclosed to his registration, but only if the account are of individuals.
- You cannot select a future date for the inquiry.
- The initial date cannot be greater than the final date for the inquiry.

#### **FX** rates

This report gives the bid and ask rate of the currencies, with which the Bank operates, as well as the reference rate of BNB.

#### Inquiry reference rate for a past period

The report shows the central foreign exchange rate for the selected by you past date and currency.

### List of login sessions

The report shows all your sessions.

#### **SEBRA**

This menu provides reports, status reports from SEBRA, statement for approved and unapproved payments, reports for refused requests, reports on the limits by municipality, as well as reports for the status of SEBRA limits.

### Cards menu

#### Cards

#### **Issued cards on accounts**

In the "Cards" menu, you will find information about all your debit and credit cards, on already added accounts in CCB Online. Information about the type of card, part of the card number, number of the bank account on which the card was issued, as well as the bank branch to which the card account was opened.

Here you can find up-to-date, timely and detailed information of the current state of your credit and debit cards. At any time, quickly and easily you can check and follow the amount of the liability on your credit cards, as well as the amount of the repayment installments and the time periods for payment.

#### Here you can:

You check the current disposable amount on each your card, at any time. The information is upto-date at the moment of making the inquiry and is accessible via selecting the "Current availability" button for the respective card.

To generate and print the movement on each of your cards, for a period selected by you:

**If your card is a debit card,** with the selection of the "Movement" button, you can view the report for your selected period, with detailed information of the performed card transactions

(purchases and withdrawals cash). Only the processed transactions are included. If you have made transactions with the card, which are not yet processed, you will be able to see these transactions as a movement on the debit card account after the transactions processing.

If you have a "Favourite" credit card — with the selection of the "Movement" button, you can view the report for your selected period, with detailed information of the performed card transactions (purchases and withdrawals cash). You can see all processed card transactions.

In the same report you can also see up-to-date information of the liabilities on the card at the moment, as well as detailed information of: the amount of the allowed card credit limit; the used and disposable credit limit; the amount and term for payment of the due minimum card installment; amount of the installment for use of a grace period; card account balance; amount and type of the overdue liabilities, if any.

In movements on the credit card you can see the operations associated with repayment of the card liabilities, as a result of your payments to the credit card account.

With the selection of the "Statements" button to the Favourite credit card you can see analogous information as in the "Movements" report, but the data of the movements are as at the last calendar day of the previous month.

#### **Block/Unblock cards**

The menu displays all your debit and credit cards, on already added accounts in CCB Online. Information about the type of card, part of the card number, number of the bank account on which the card was issued, as well as the bank branch to which the card account was opened. From the field "Valid until" you are informed about the date until which the card is valid, and the field "Status" reflects the status of the card.

Selecting the icon for detailed viewing of a record displays information about the card and a "Block" or "Unblock" button depending on whether the card is blocked or not.

When selecting the "Block" or "Unblock" button, a password is required. After entering the password and performing the operation, an informative message about the successful Blocking/Unblocking is displayed on the screen.

## **Settings**

#### **Registration changes / limits**

Users who use the service will be able to make changes to registration/limits in their profile after the "Confirm changes by SMS only" option is activated in the Bank's office. Otherwise, changes in registration/limits are made only at the Bank's office.

If you have activated the "Confirm changes only with SMS" option, you can do the same in the Settings - Change by registration/limits object.

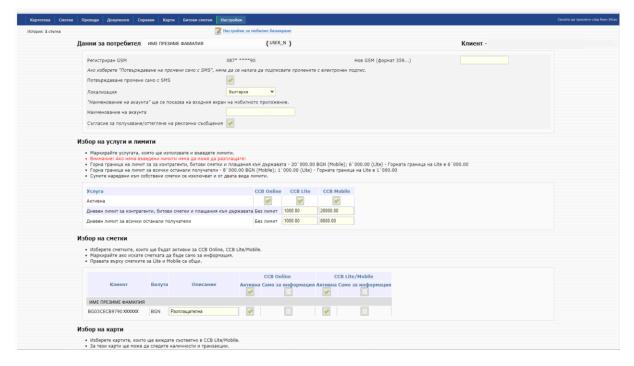

#### User data

- -Registered GSM From here you can enter/change phone number to confirm operations. In case the number has been ported to another mobile operator, you should select the correct one.
- -Confirm changes with SMS only from here you can disable the option
- -Localization in case you have an account opened in a Cyprus branch, in order to make a transfer from it, you need to specify localization - Cyprus.
- -Name of the account the name of the account for the mobile application is visualized in the field and you can change it.
- -Consent to receive/withdraw advertising messages from here it is possible to request and withdraw consent to receive communications for advertising purposes from the Bank.

#### Choice of services and limits

From here you can temporarily suspend access to CCB Online or CCB Lite registration by unchecking the box, as well as reduce CCB Lite limits.

#### **Account selection**

From here you can change the status of registered accounts

- For an account to be Active, you should only mark the "Active" box.
- To make a given account Passive, you should mark the "Active" box and the "For information only" box.

If only the "For information only" box is marked, the account will be removed from the corresponding profile. A visit to the Bank's office is required to restore a deleted account.

When the "Only balance" field is marked, it is possible to see only the balance on the account, without the possibility of generating other reports on it and ordering transfers.

Unchecking all three boxes also removes the account from internet banking.

#### **Selection of counterparties**

Here you can enter new counterparties, deactivate old ones and change their description. You can enter both BGN and currency counterparties.

Select the "View" button and enter your password

### **Important!**

For your additional security, we have introduced a one-time confirmation via an SMS code to the number specified by you. The one-time code is only used for the initial order to a specific IBAN and will not be required for the IBAN of recipients to whom you have already made transfers. Mobile phone registration is done during your initial registration or at a bank office.

### **Device registration requests**

The submitted device registration request is confirmed by entering a 6-digit code in the application, which can be obtained through the CCB Online Internet banking system or at a Bank office:

Through CCB Online, the device verification request will be displayed in the "Device Registration Requests" menu on the home screen.

Use the "Register device" button to enter the request, mark the "Active" field and select "View".

You confirm the entry with an SMS code and the password to access CCB Online.

The system will generate a six-digit code that you should enter in the mobile application, press the "Continue" button.

After entering the device registration code in the application, the system will require you to enter and confirm a six-digit PIN code, which will serve to enter the application and to confirm the transfers and other operations performed through the application.

## **Changing a password**

If you want to change your password, go to the Register menu in your personal profile and select the "Change of password" button. The following screen will appear in front of you:

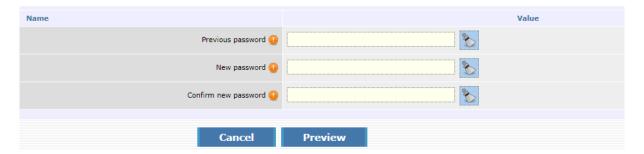

If you enter the old password and two times enter your new password, select the "Preview" button. If the system accepts your password, the following screen will appear:

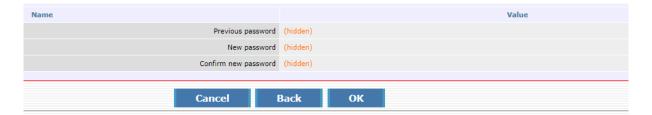

Here you select "OK".

In case you have forgotten your password for Internet banking, you should visit a branch or an office of the Bank, where you submit an application for confirmation of a new password to access the system.

If you have already submitted it, it is necessary to contact us at 02/92 66 666 or 02/92 66 668.

### Forgotten password

In case you have forgotten your password for the Internet banking service, you should submit an application to change the password at the Bank's web site from the main screen for log into CCB Online selecting the option "New password", and again "New password". You enter a username, an email address, after that you complete the field for password, and you confirm the new password for access.

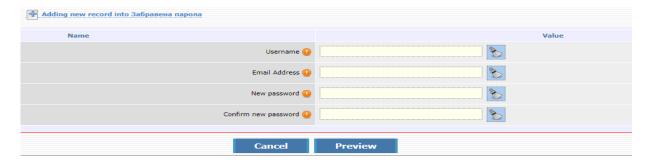

Select the preview button, after that confirm with OK. At the email address specified by you, you will receive a code to activate the new password.

### **Activating a new password of individual users:**

The confirmation of the new password is made at an office of the Bank. Upon your visit at the Bank office, you should present the code of the employee, necessary for confirming the new password.

#### Activating a new password of users legal entities:

The newly created application for new password should be confirmed by a user of the company with administrator rights. After log into the system with a username and a password, the user with administrator rights goes to "Register, Register of users", goes to the entry with the names of the new user, goes to "Detailed review of the entry", after that selects the "Confirmation of new password".

In case the company does not have an active user with administrator rights, the confirmation of the new password is made at an office of the Bank. For this purpose it is necessary to provide the code for activating the password.

## **Change of GSM number for confirmation of operations**

In case you do not have an activated option "Confirmation of changes only with SMS" you may change the GSM number for the confirmation of the operations from the Options menu, where you should enter the new GSM and select the correct operator.

The confirmation is made first with the entry of the obtained code at the old number and the subsequent entry of the obtained code at the new number.

In case you have an active option for "Confirmation of changes only with SMS" the change is made from Settings – Change of registration /limits, where you should enter the new GSM and select the specific operator.

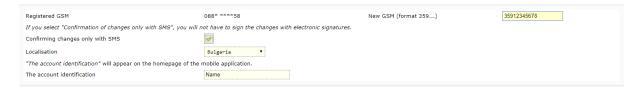

You select the "Preview" button, you enter the code received at your new phone and again select the "Preview" button. The confirmation of the entry is made with the entry of the password and code, received at the old phone.

If you do not have an access to the old number, then for a change of the GSM number you should visit an office of the Bank.

## Messages

In the "Messages" section, the following types of messages are displayed in chronological order:

- official announcements from the Bank
- messages for advertising purposes
- messages about amounts received from incoming transfers, with the exception of amounts received from transfers between own accounts - the functionality is only available to natural person users
- messages about outstanding transfers
- messages about unconfirmed transfers.

By selecting the button for a detailed view of a specific message, a new screen opens with the contents of the message with options to delete and mark the message as read.

The management of consents to receive advertising messages and messages about amounts received from incoming transfers is carried out in the "Options" menu (before the "Exit" button on the main screen) by marking/unmarking the box "Consent to receive/withdraw advertising messages" and "Receive messages about incoming transfers".